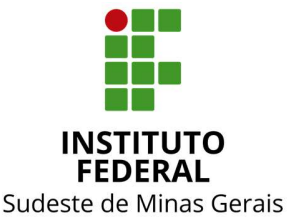

# INSTITUTO FEDERAL DO SUDESTE DE MINAS GERAIS CONSELHO DE ADMINISTRAÇÃO, DESENVOLVIMENTO INSTITUCIONAL E GESTÃO DE PESSOAS

# RESOLUÇÃO Nº 04, de 31 de janeiro de 2020

 O Presidente do Conselho de Administração, Desenvolvimento Institucional e Gestão de Pessoas – CONAD, do Instituto Federal de Educação, Ciência e Tecnologia do Sudeste de MG, no uso de suas atribuições definidas no Estatuto, no Regimento Geral e no Regulamento Próprio do CONAD de 26/03/2019, em ato ad referendum,

Considerando o art. 3º, XVII e XVIII, e o art. 39, I, Regulamento do CONAD, de 26/03/2019,

RESOLVE:

 Art. 1º - aprovar e tornar públicas as orientações do Manual do Cadastrador do SIAFI, conforme Anexo I, com vigência a partir de sua publicação.

 Art. 2º - o exposto no Manual do Cadastrador do SIAFI é de utilização obrigatória e deverá ser amplamente difundido aos colaboradores do IF Sudeste MG com rotinas de trabalho abrangidas por este manual.

 Art. 3º - a não observação do exposto no Manual do Cadastrador do SIAFI, antes de sua vigência, não afasta eventual apuração de responsabilidade por desrespeito às normas em vigor.

 Art. 4º - os casos omissos deverão ser encaminhados ao CONAD, por intermédio de sua Secretaria.

Juiz de Fora, 31 de janeiro de 2020.

Fabricio Tavares de Faria Pró-Reitor de Administração Portaria nº 434, DOU - 27/04/2017 Presidente do CONAD

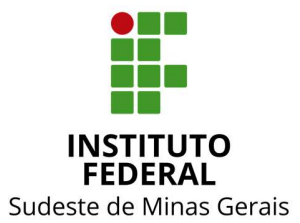

# INSTITUTO FEDERAL DO SUDESTE DE MINAS GERAIS CONSELHO DE ADMINISTRAÇÃO, DESENVOLVIMENTO INSTITUCIONAL E GESTÃO DE PESSOAS

# Anexo I

# **MANUAL DO CADASTRADOR DO SIAFI**

## **SUMÁRIO**

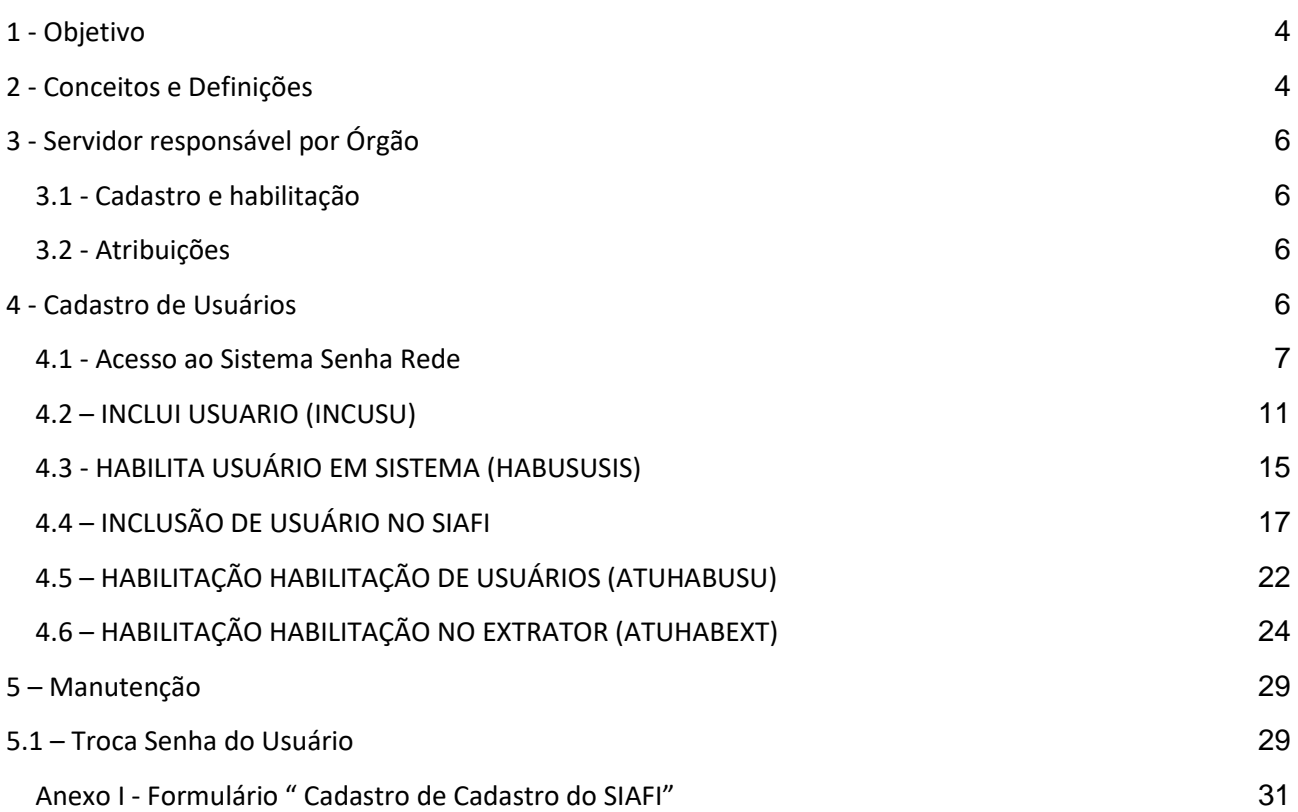

#### **COORDENAÇÃO DO GRUPO DE TRABALHO:**

Alexandre da Fonseca Botelho Reitoria

#### **GRUPO DE TRABALHO:**

Anderson Novais Soares Campus Muriaé

Bruno Cezar Amorim de Castro Reitoria

Eveline Mendes de Araújo Reitoria

José Márcio de Carvalho Campus Rio Pomba

Isabela Matos Botelho Campus São João Del Rei

Luciana Maria Vicentino da Silva Campus Barbacena

Márcio Hipólito de Abreu Campus Juiz de Fora

Nauru Mendes Martins Campus Santos Dumont

Rafael Dal'Sasso Lourenço Campus Manhuaçu

#### <span id="page-5-0"></span>**1 - Objetivo**

Este manual tem por objetivo orientar os cadastradores locais das Unidades Gestoras (UG's) vinculadas ao Instituto Federal do Sudeste de Minas Gerais quanto às atividades de cadastramento, habilitação e manutenção de usuários no SIAFI.

#### <span id="page-5-1"></span>**2 - Conceitos e Definições**

**SIAFI (Sistema Integrado de Administração Financeira)** - O SIAFI é o principal instrumento utilizado para registro, acompanhamento e controle da execução orçamentária, financeira e patrimonial do Governo Federal. Além SIAFI Operacional e o SIAFI Web, perfis específicos permitem o acesso ao Sistema de Transferência de Arquivos (STA) e ao Tesouro Gerencial (TG).

**CADASTRADOR** - Servidor pertencente ao quadro de pessoal do órgão ou entidade solicitante, indicado por autoridade competente, para desempenhar as atividades inerentes ao cadastrador geral, no âmbito da unidade gestora à qual pertence.

**CADASTRAMENTO** - É o procedimento pelo qual o usuário pode ter entrada no Sistema; o cadastramento credencia o usuário junto ao Sistema, por meio de senha.

**HABILITAÇÃO** - O cadastrador - geral ou parcial - acessa a opção "habilita usuário" e define os módulos que o usuário utilizará; é a etapa que permite ao usuário a utilização dos módulos desejados.

**HOD (Host On Demand)** - Software que permite a conexão à rede SERPRO (Serviço Federal de Processamento de Dados) do Ministério da Fazenda, via Internet. O acesso ao HOD é feito pelo endereço https://hod.serpro.gov.br.

**NÍVEL DE ACESSO** - Esta funcionalidade define a abrangência das consultas do usuário ao Sistema, ou seja, cada usuário terá acesso às consultas, de acordo com o estabelecido pela sua Unidade.

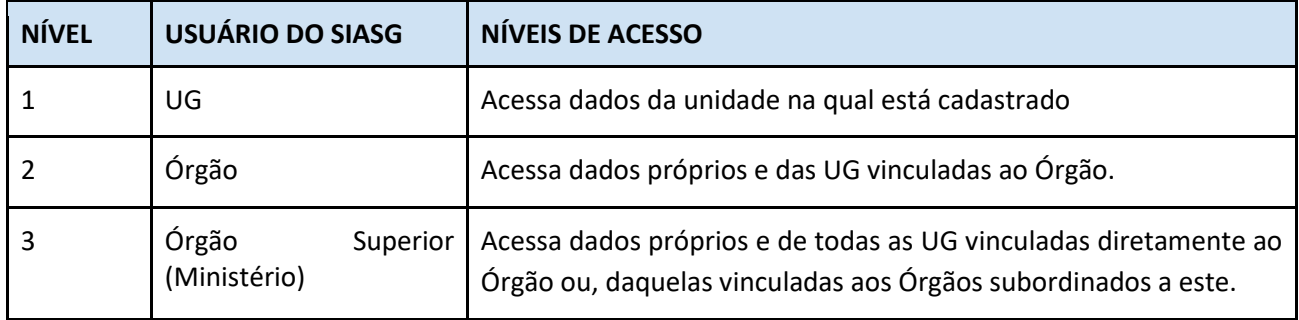

**PERFIL** - É o tipo de utilização dos módulos do SIAFI que o usuário faz, considerando o tipo de atividade que exerce, em um contexto determinado pelo Sistema.

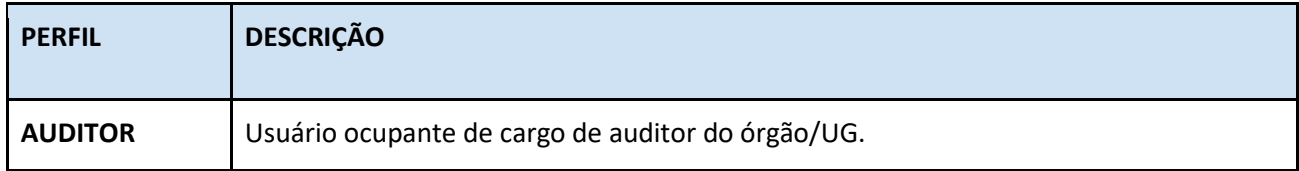

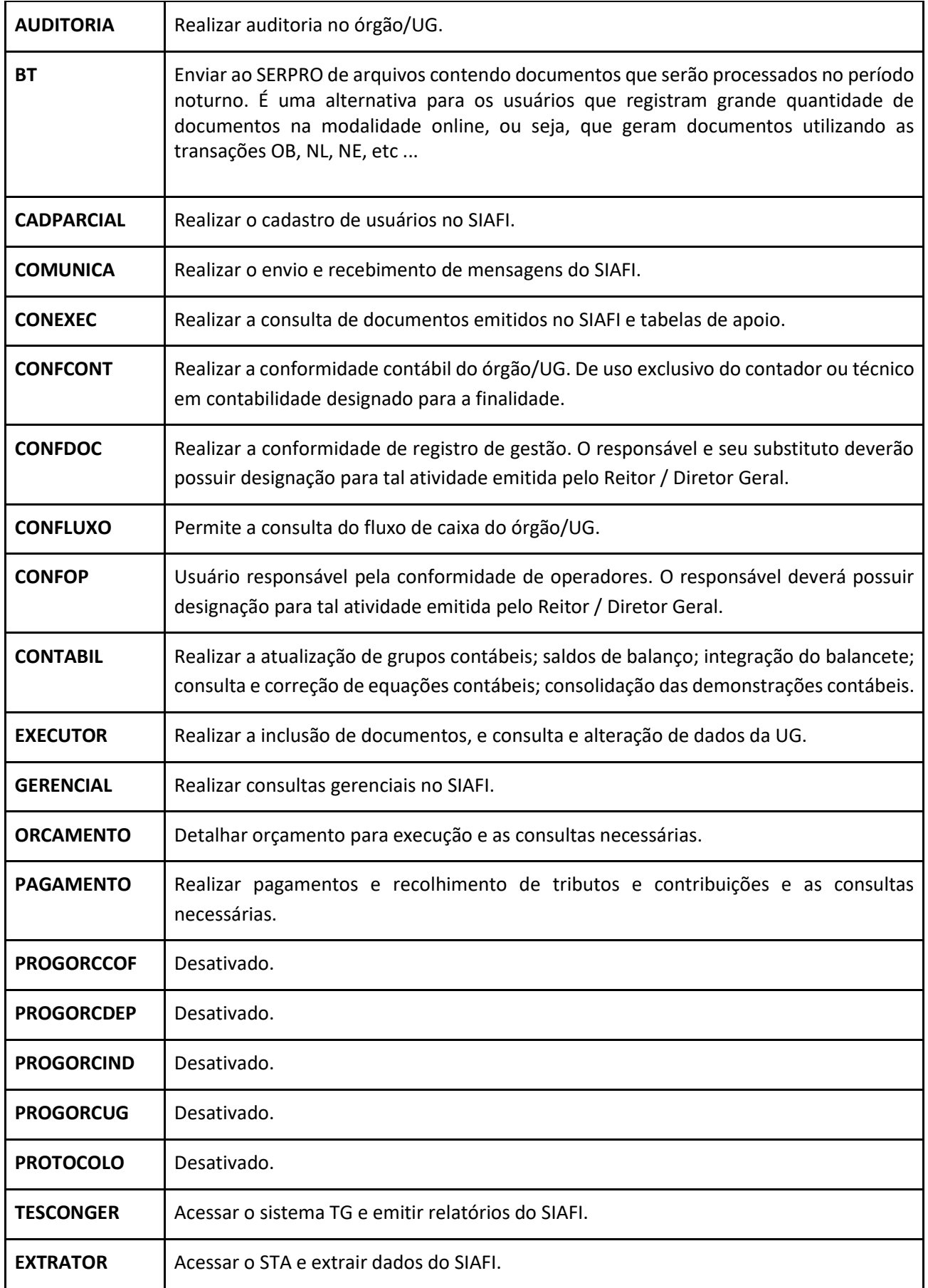

**SENHA** - Conjunto de 4 algarismos, precedidos da palavra "NOVA", gerado pelo SIAFI, para entrada no Sistema. Ex.: NOVA2222

A senha conferida ao usuário, quando da sua solicitação, permitirá acessar o Sistema com o fim único e específico de criar uma nova senha, e, somente após esse procedimento, o operador (usuário) estará habilitado a executar as transações autorizadas.

**UG** – Número composto de 6 dígitos que identifica a Unidade Gestora, unidade responsável por administrar dotações orçamentárias e financeiras próprias ou descentralizadas.

**USUÁRIO (OPERADOR)** - Servidor lotado no órgão ou na entidade solicitante do cadastramento, sob a responsabilidade do chefe da unidade à qual está lotado, ou do ordenador de despesa; o usuário será cadastrado junto ao SIAFI, perante o envio do formulário "Cadastro para Acesso ao SIAFI" (ANEXO II).

**SENHA-REDE** - é o sistema de controle de acesso utilizado na Rede SERPRO de computadores. Concede acesso aos usuários do SIAFI, SIASG e Comprasnet, delimitando transações a que tem acesso e em que nível pode-se acessá-las.

**Código do usuário** – CPF do usuário.

**Transação/Opção** – Unidade de operação do sistema que corresponde a determinada atividade de entrada ou de consulta aos dados do sistema.

#### <span id="page-7-0"></span>**3 - Servidor responsável por Órgão**

#### <span id="page-7-1"></span>**3.1 - Cadastro e habilitação**

A solicitação de cadastramento de Cadastradores Locais deverá ser realizada através de ofício ao Subsecretário de Assuntos Administrativos- SAA/MEC – Esplanada dos Ministérios Bloco L Anexo I Sala 300 CEP 70047-900, Brasília/DF, informando nome, CPF e UG do servidor a ser cadastrado.

#### <span id="page-7-2"></span>**3.2 - Atribuições**

Ao servidor responsável pelo IFSudesteMG, compete cadastrar, habilitar e manter atualizado o rol de servidores responsáveis pelas UG - que são cada *Campus* e a Reitoria, conforme seção a seguir.

#### <span id="page-7-3"></span>**4 - Cadastro de Usuários**

O usuário solicitante de cadastro do sistema SIAFI deverá encaminhar um documento do SIG, FORMULÁRIO DE CADASTRO DO SIASG (ANEXO I), ao setor/servidor responsável pelo cadastramento. O documento deverá conter assinatura digital do servidor e do responsável pela UG (Reitor / Diretor Geral).

Após efetuar o cadastramento, o cadastrador enviará e-mail ao usuário (não enviar nem copiar terceiros) com a senha provisória e orientar sobre a necessidade de cadastro de nova senha.

#### <span id="page-8-0"></span>**4.1 - Acesso ao Sistema Senha Rede**

Para que o usuário possa ser habilitado no SIAFI, primeiramente ele deve ser cadastrado no sistema Senha Rede, que deverá ser acessado pelo HOD, seguindo os seguintes passos:

1º Passo - Acessar o HOD através do endereç[o https://hod.serpro.gov.br/a83016cv/](https://hod.serpro.gov.br/a83016cv/) e realizar o login.

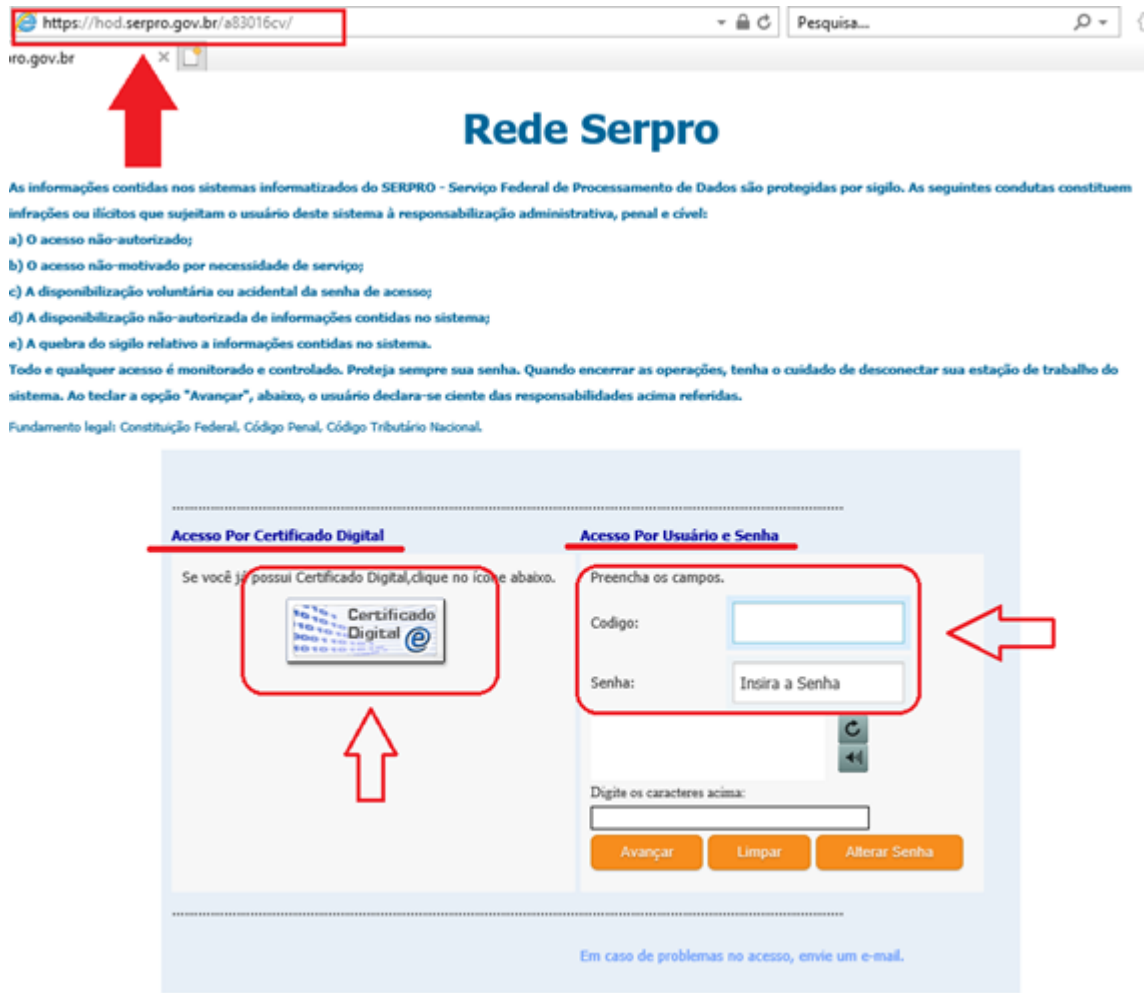

ATENÇÃO: Clique aqui para obter o Guia de Usuário do HOD

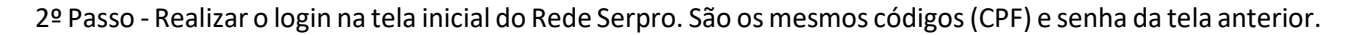

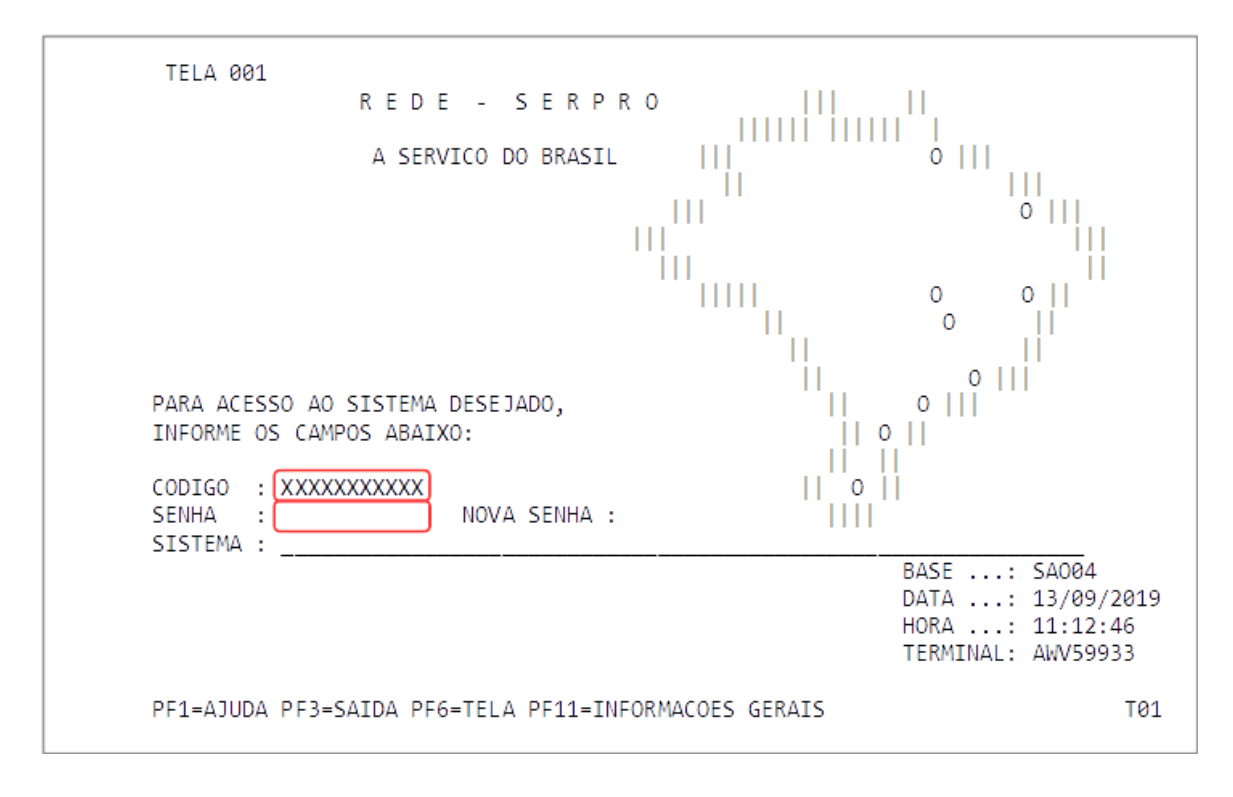

3º Passo - No Menu de Sistemas, deverá ser selecionado o sistema SENHA-REDE, ou digitando na linha de COMANDO o nome do sistema, SENHA-REDE. Para o usuário que utilizar PSEUDO, o termo poderá ser digitado na linha de comando ao invés do nome do sistema, como na tela abaixo. Pressionar ENTER ao final.

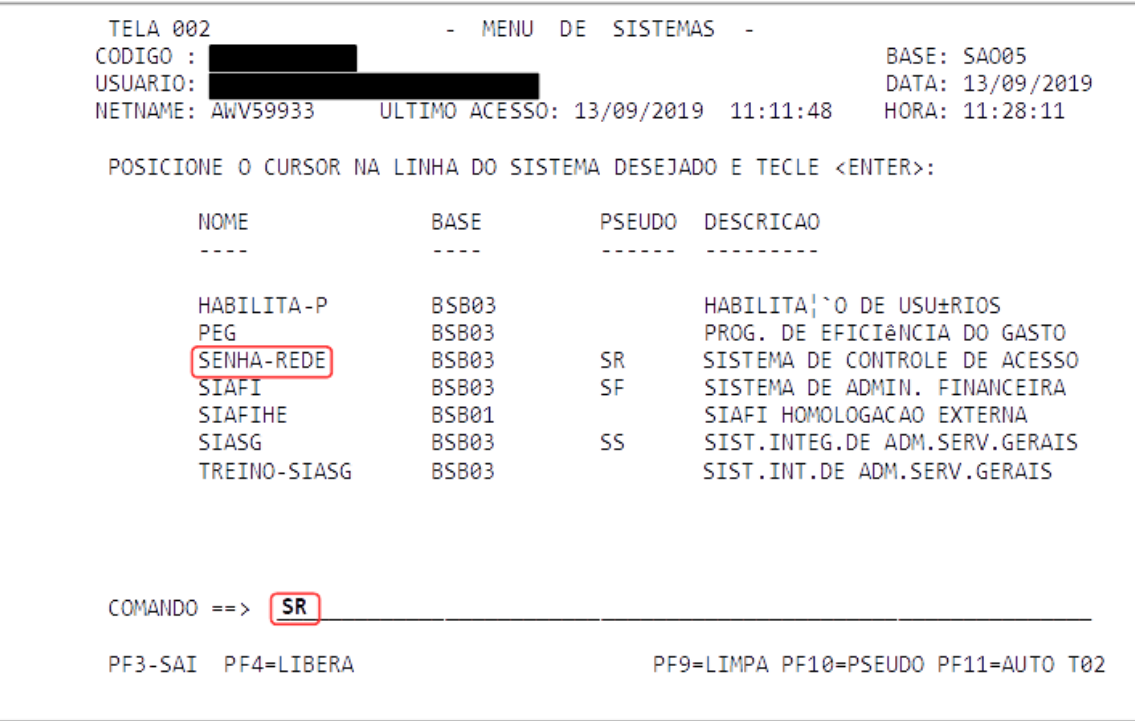

4º Passo - Na tela de login do sistema SENHA-REDE, digitar novamente a senha e pressionar ENTER.

 $\Gamma$ 

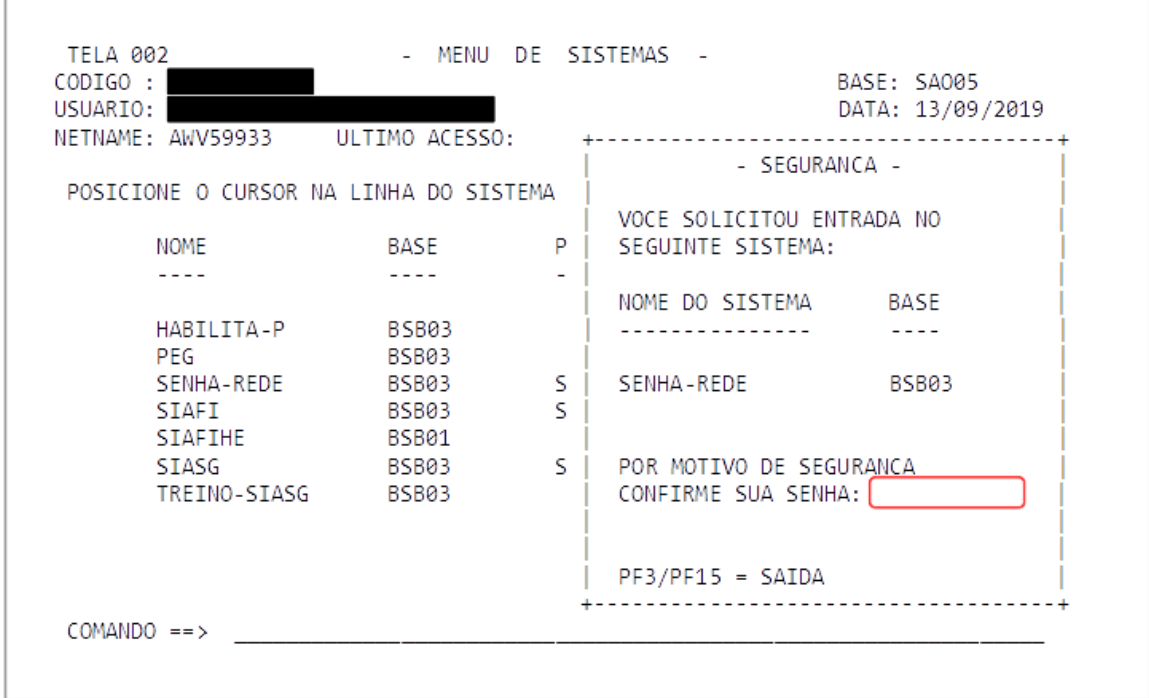

5º Passo - No sistema SENHA-REDE, todas as transações necessárias ao cadastro, habilitação e vinculação dos usuários estão relacionadas ao subsistema ADMINISTRA USUÁRIO (ADMUSU): ATZUSU (ATUALIZA USUÁRIO) E HABUSU (HABILITA USUÁRIO).

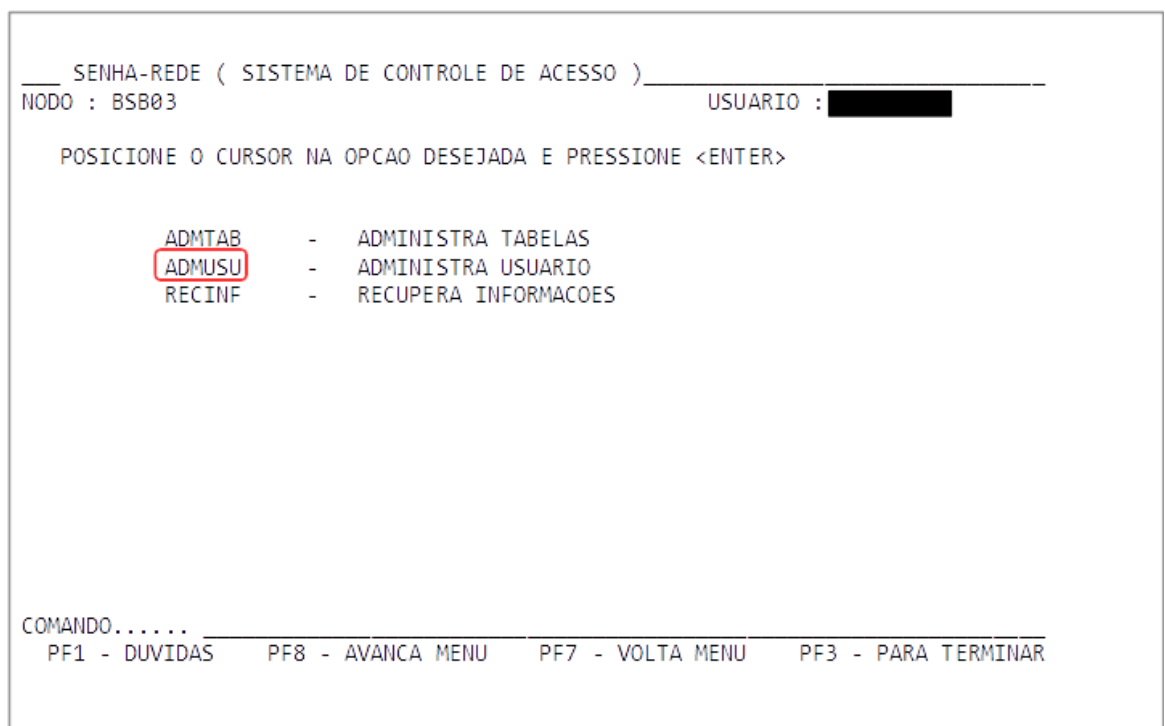

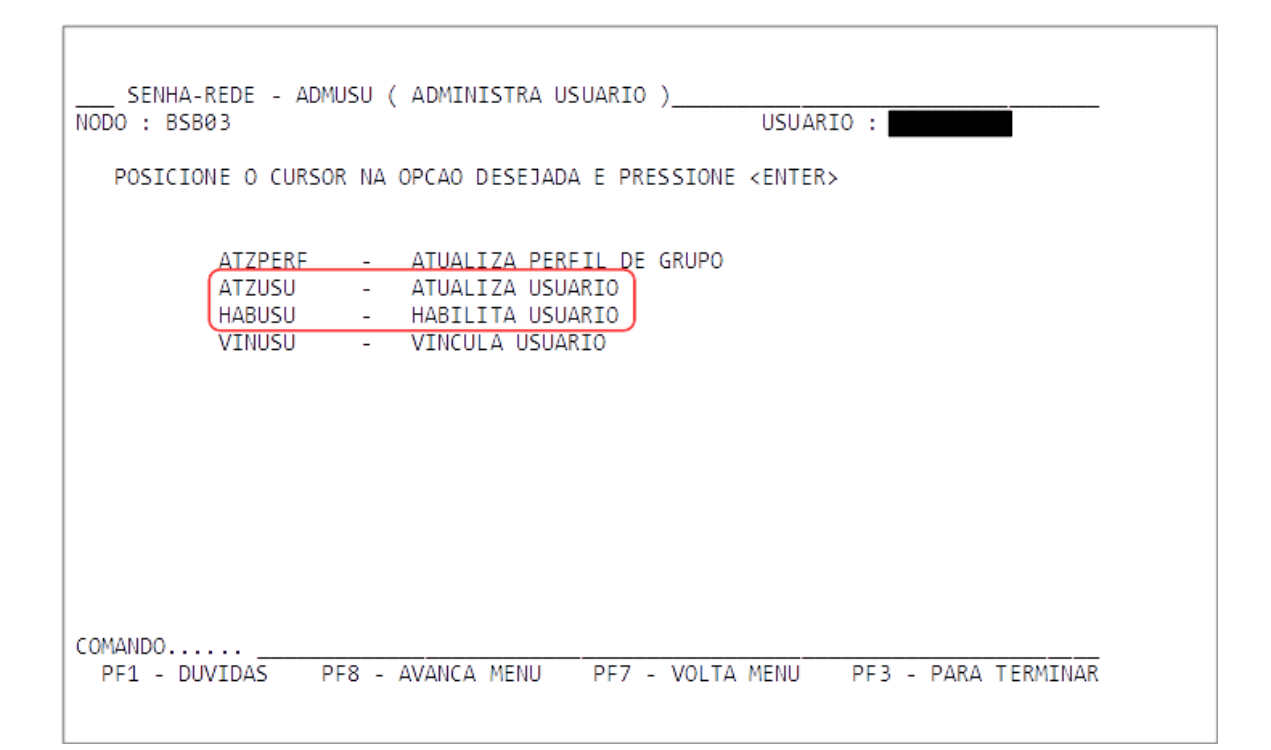

**Dica: Para facilitar a navegação, digite na linha de "COMANDO" a transação desejada, precedida do símbolo ">", exemplo: >INCUSU (para ir diretamente para a transação "INCLUI USUÁRIO".**

COMANDO...... >INCUSU

#### <span id="page-12-0"></span>**4.2 – INCLUI USUARIO (INCUSU)**

Г

A inclusão de novos usuários é realizada através da transação INCLUI USUÁRIO (INCUSU), e é utilizada para cadastrar o usuário no Rede SERPRO. Ela está no menu da transação ATUZU.

1º Passo - Selecione a opção ATZUSU (ATUALIZA USUÁRIO) e pressione ENTER. Em seguida selecione a opção INCUSU e pressione ENTER novamente.

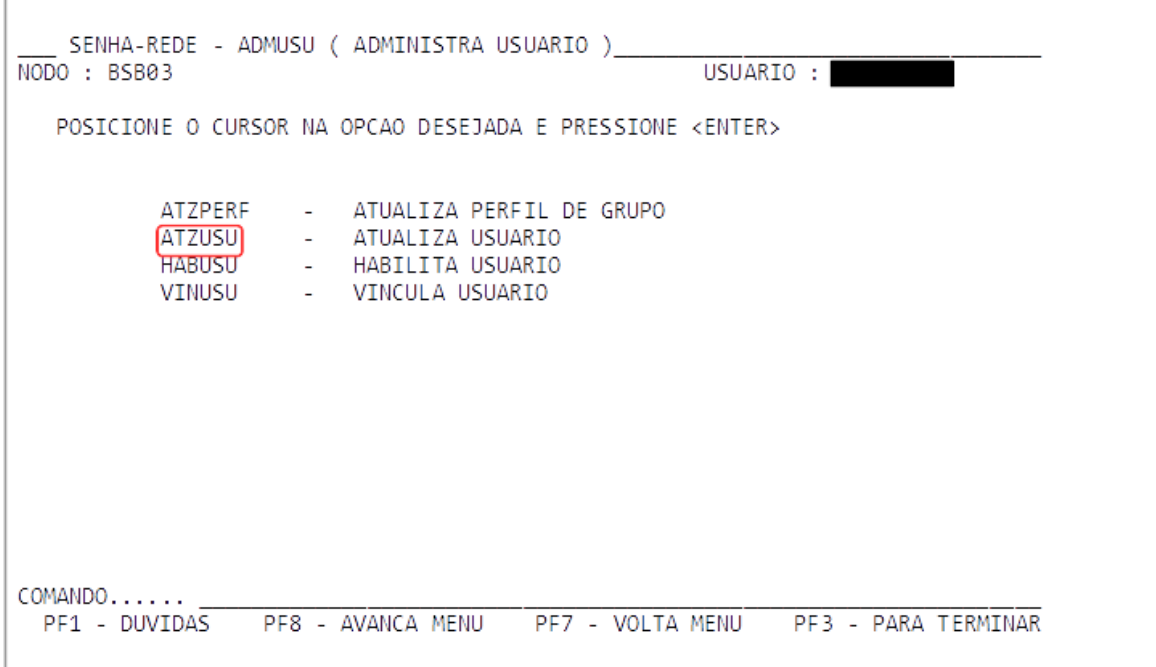

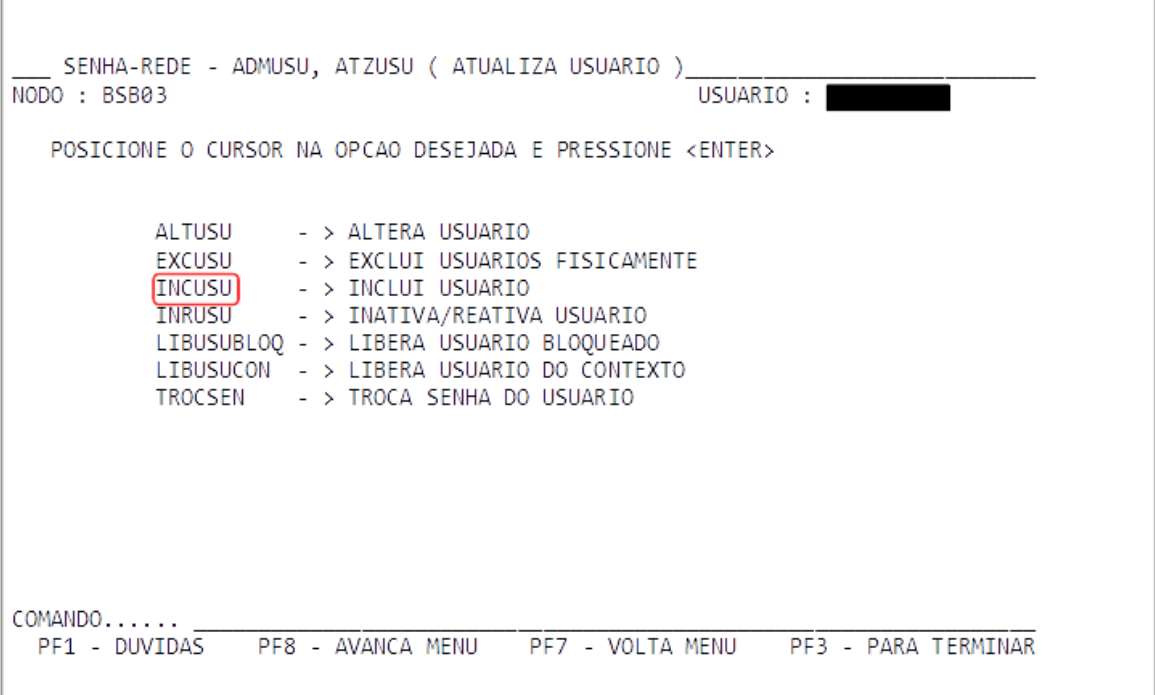

2º Passo - Digite o CPF do usuário no campo CÓDIGO DO USUÁRIO e a UF no campo UF DO USUÁRIO. Pressione ENTER.

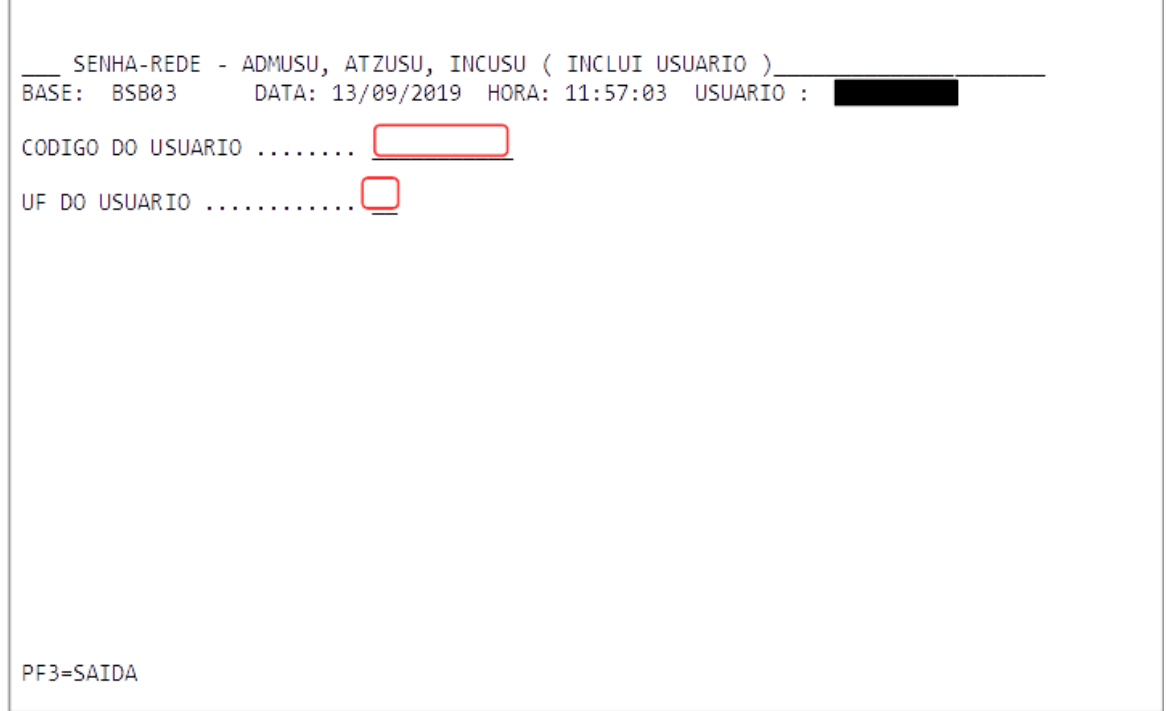

3º Passo - O próprio sistema relaciona o CPF ao nome do usuário, conforme cadastro na Receita Federal do Brasil. Preencha os dados referentes ao NOME PREFERENCIAL (observe que a quantidade de caracteres permitidos é menor e corresponde ao nome que aparecerá quando o usuário estiver utilizando o sistema), EMAIL DO USUÁRIO (utilizar o e-mail institucional) e TELEFONES PARA CONTATO. Pressione.

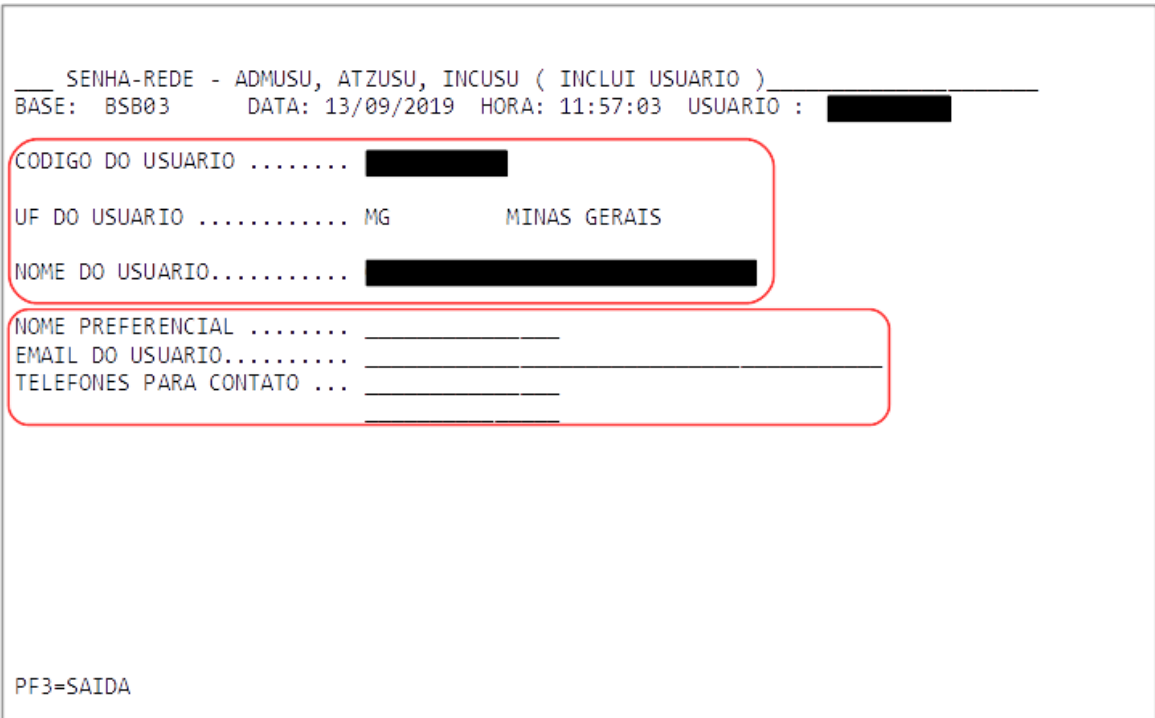

4º Passo - O campo ÓRGÃO DE LOTAÇÃO já estará preenchido e será necessário escolher ou digitar o LOCAL DE TRABALHO, que corresponde à UG em que o usuário estará autorizado a utilizar o sistema. Para selecionar de uma lista, pressione F5.

F

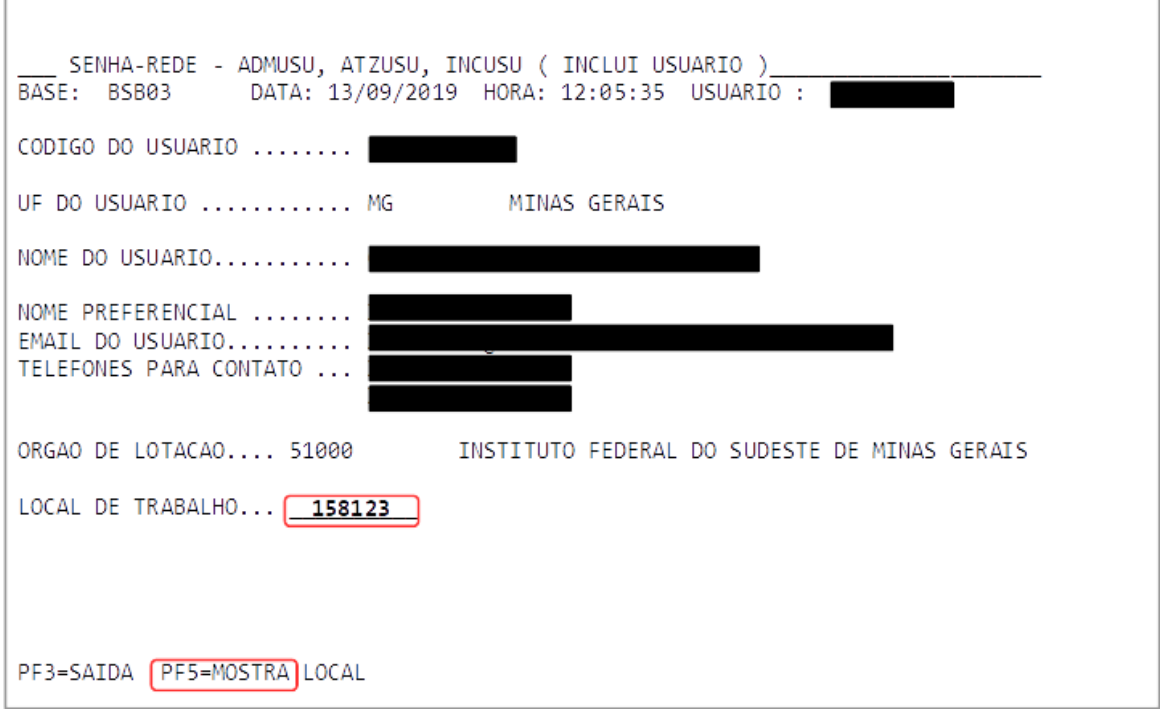

5º Passo - O cadastrador de unidade tem acesso somente à unidade que está habilitado. Pressione ENTER para selecionar a unidade.

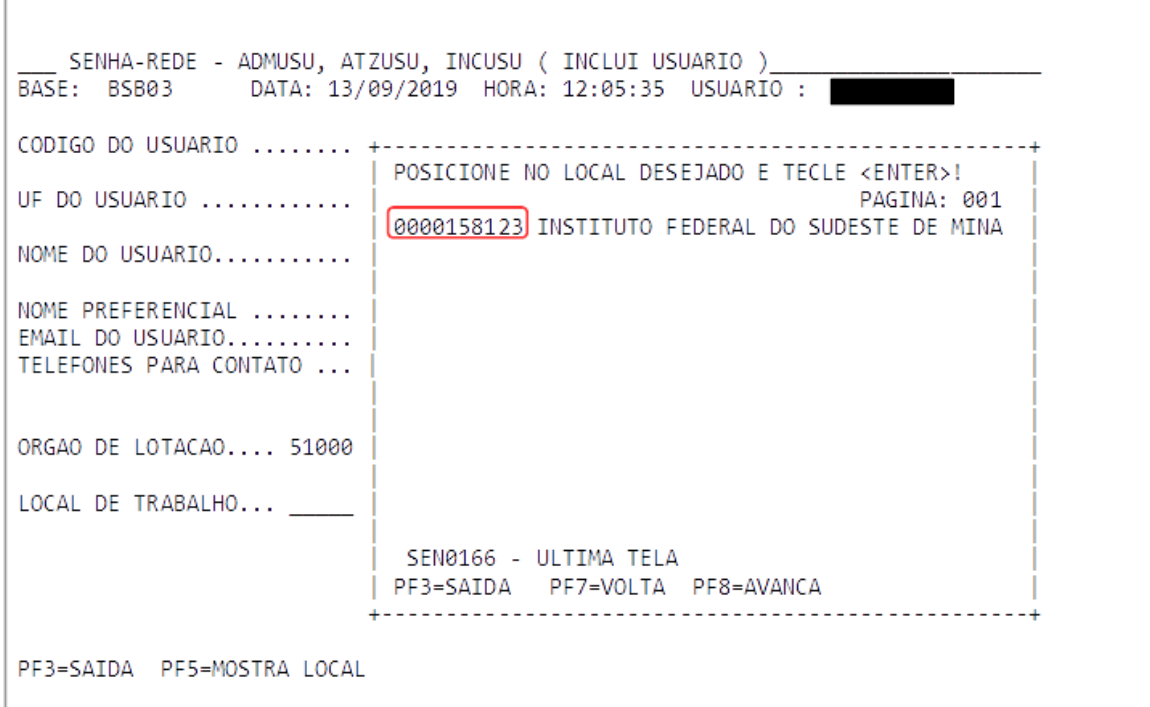

6º Passo - Pressionar ENTER novamente para que apareça a opção de confirmação. Se estiver tudo preenchido corretamente, digite S (sim) e pressionar ENTER. Caso necessite corrigir algum dado, digite N (não), realize as correções e refaça o passo para confirmação.

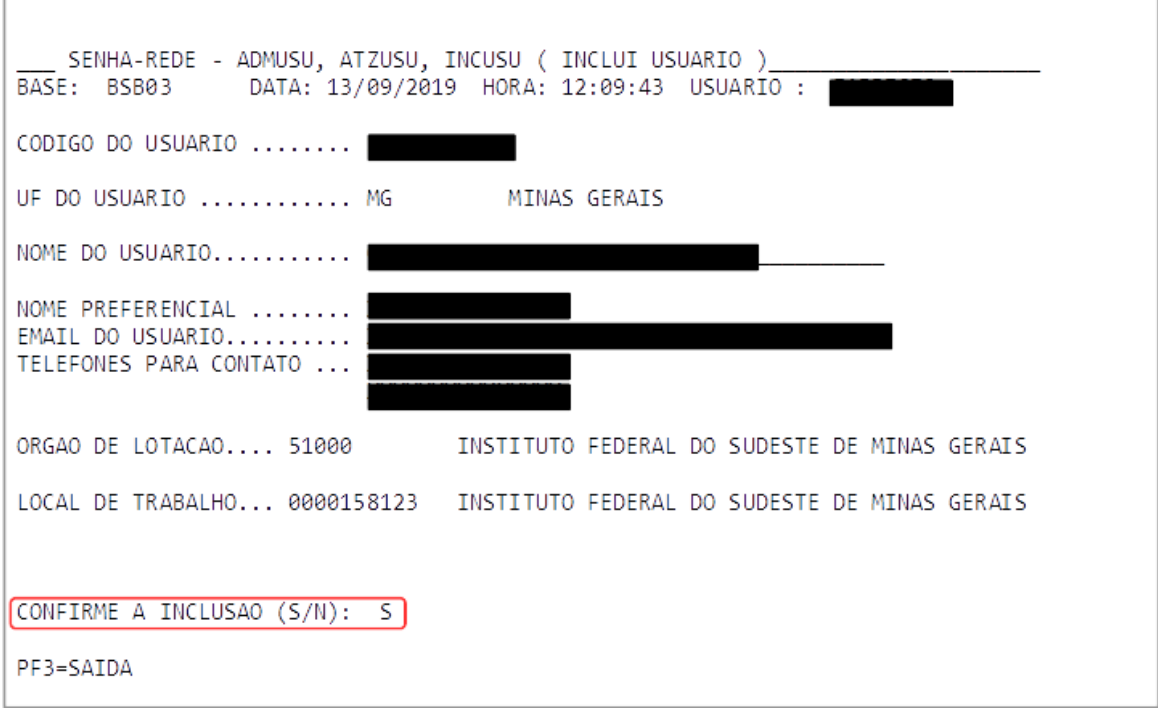

7º Passo – Informe a senha provisória para o usuário e oriente sua alteração.

 $\mathbf{r}$ 

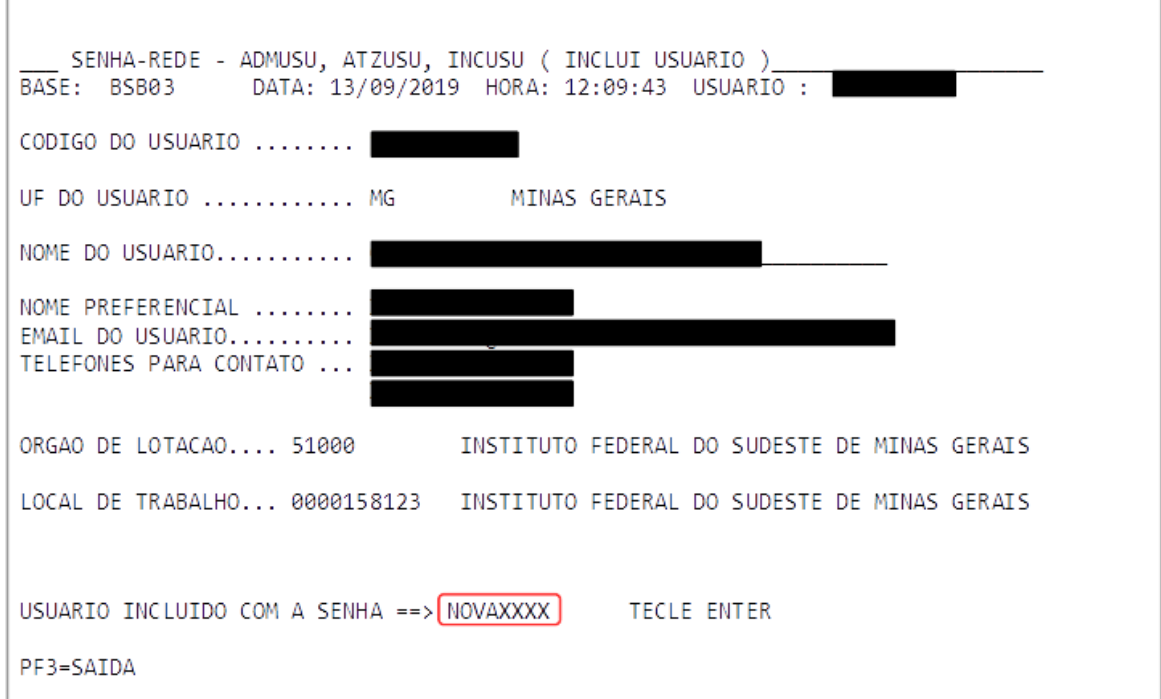

#### <span id="page-16-0"></span>**4.3 - HABILITA USUÁRIO EM SISTEMA (HABUSUSIS)**

Г

Essa é a transação utilizada para habilitação de usuário no SIAFI e em outros sistemas que fazem parte do Rede SERPRO.

1º Passo - Já no subsistema ADMUSU, selecionar a opção HABUSU e teclar ENTER. Selecionar a opção HABUSUSIS, e pressione ENTER novamente.

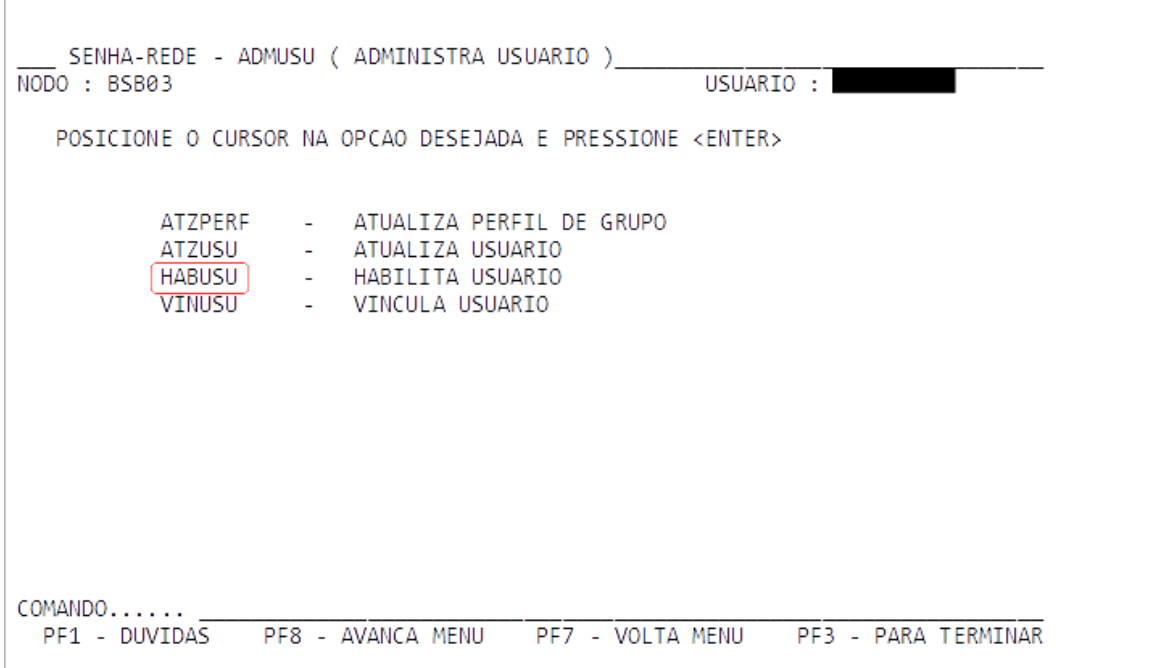

```
SENHA-REDE - ADMUSU, HABUSU ( HABILITA USUARIO )
\overline{\text{NODO}} : BSB03
                                                          USUARIO :
   POSICIONE O CURSOR NA OPCAO DESEJADA E PRESSIONE <ENTER>
            EXCUSUSIS -> EXCLUI USUARIO DO SISTEMA
            EXCUSUVSIS - > EXCLUI USUARIO VARIOS SISTEMAS
            HABUSUSIS - > HABILITA USUARIO EM SISTEMA
            HABUSUVSIS - > HAB USUARIO EM VARIOS SISTEMAS
            IALPAHUSU -> INC/ALT PARAM ADIC HABIL USU<br>LIBREVUSU -> LIBERA REVOGACAO DO USUARIO
COMANDO......
  PF1 - DUVIDAS PF8 - AVANCA MENU PF7 - VOLTA MENU PF3 - PARA TERMINAR
```
2º Passo - No campo SIGLA DO SISTEMA, digite SIAFI e, no campo BASE DO SISTEMA, digite BSB03. Pressione ENTER. Digite o CPF no campo CODIGO DO USUARIO e pressione ENTER novamente.

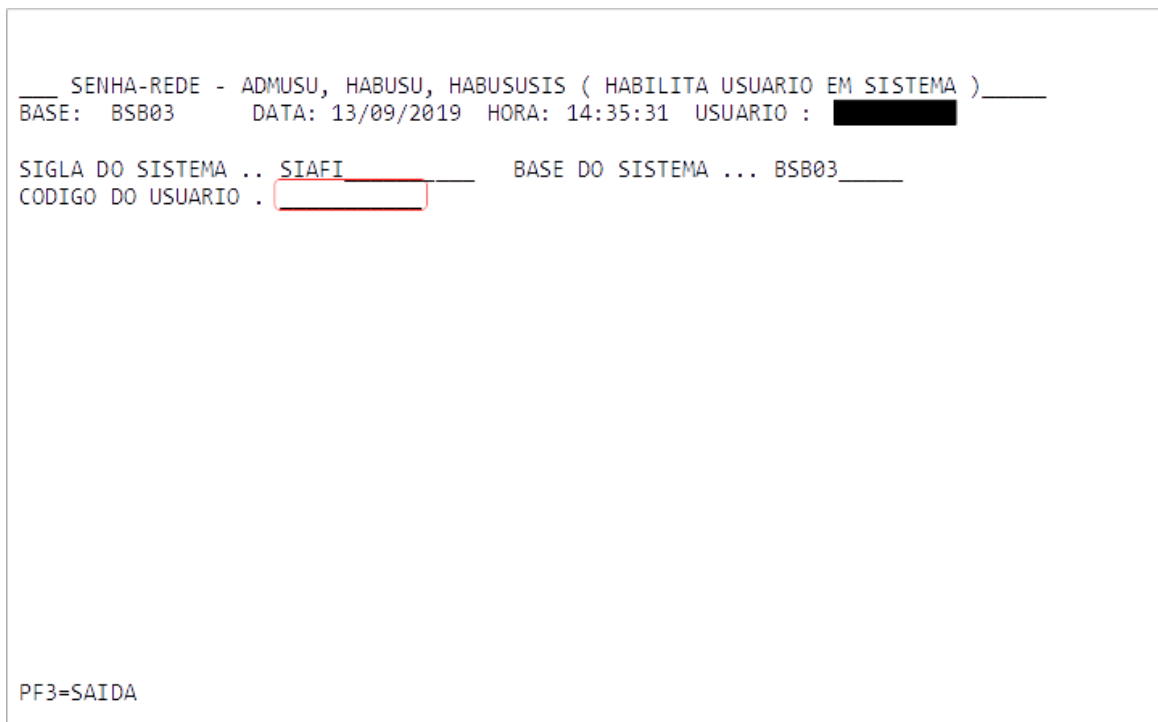

3º Passo – Para confirmar a inclusão da habilitação, digite "S" e pressione ENTER.

 $\Box$ 

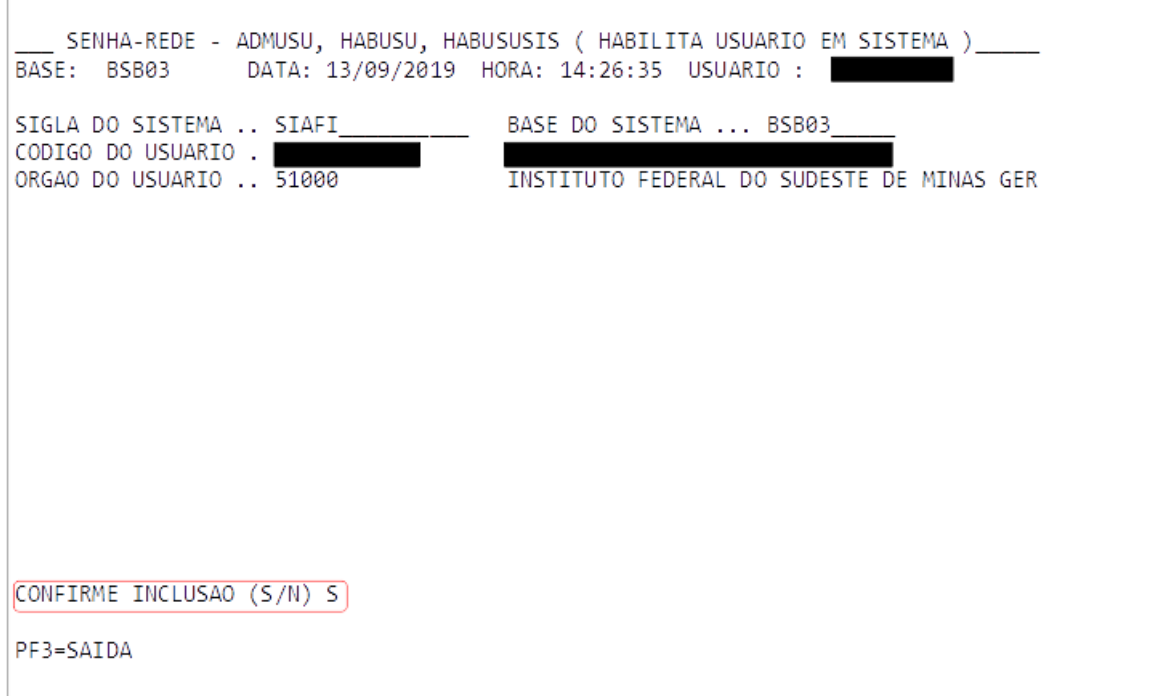

#### <span id="page-18-0"></span>**4.4 – INCLUSÃO DE USUÁRIO NO SIAFI**

Uma vez habilitado no SIAFI, é necessária a atualização (cadastro) do usuário no sistema.

1º Passo – Após realizar o login no HOD, selecione o sistema SIAFI ou digite o nome, ou PSEUDO, na linha de comando. Depois, pressione ENTER.

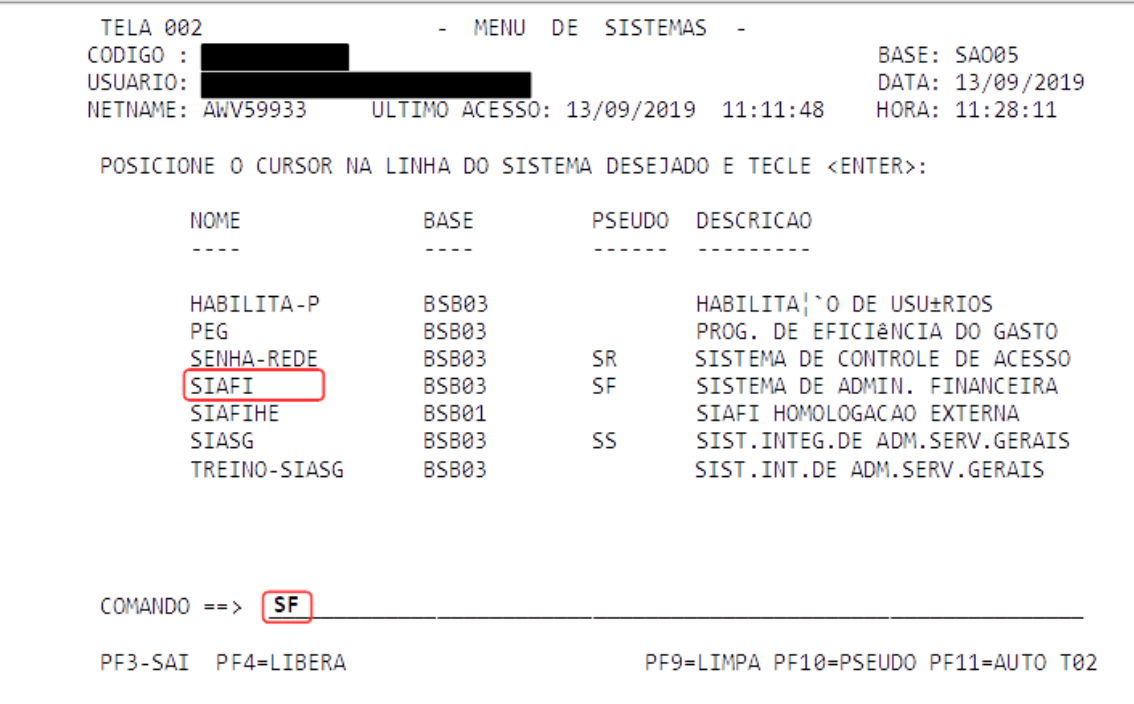

2º Passo – Digite o CPF no campo CÓDIGO, a senha, e pressione ENTER.

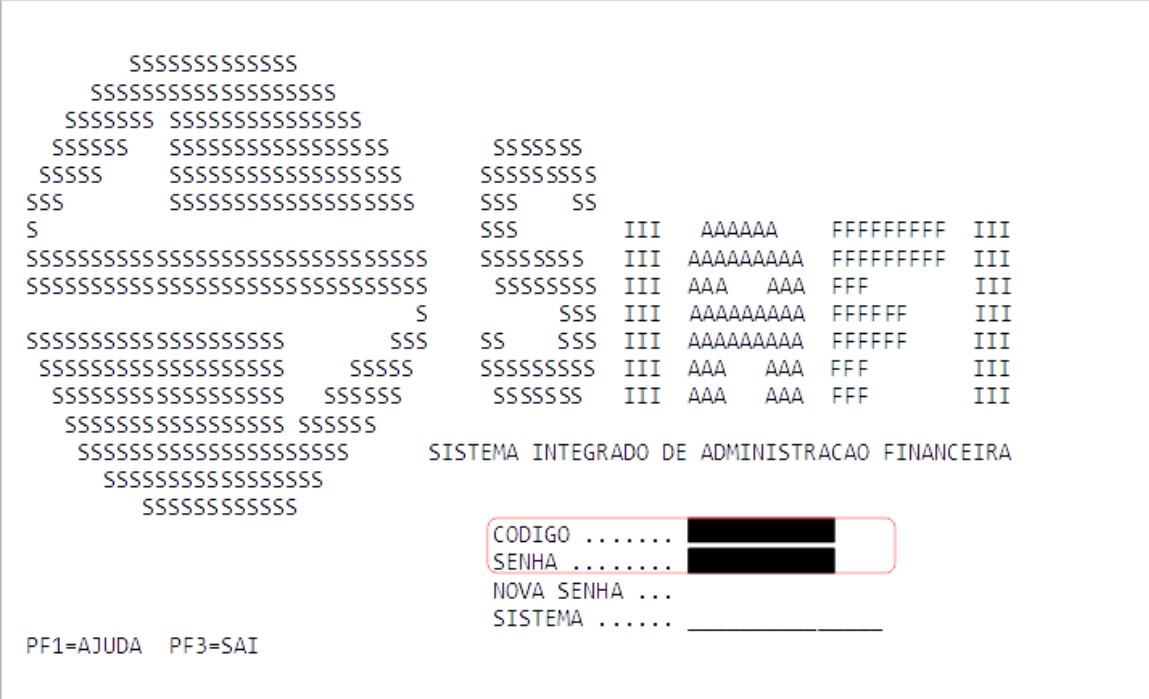

3º Passo – Digite a palavra SENHA no campo SISTEMA e pressione ENTER.

Ē

|                                                                       | 555555555555                    |        |           |            |            |           |     |
|-----------------------------------------------------------------------|---------------------------------|--------|-----------|------------|------------|-----------|-----|
|                                                                       | 555555555555555555              |        |           |            |            |           |     |
|                                                                       | SSSSSSS SSSSSSSSSSSSSSSS        |        |           |            |            |           |     |
|                                                                       | 5555555555555555                |        |           |            |            |           |     |
| SSSSSS                                                                |                                 |        | SSSSSSS   |            |            |           |     |
| 55555                                                                 | 55555555555555555               |        | 555555555 |            |            |           |     |
| SSS                                                                   | 5555555555555555555             |        | SSS       | -SS        |            |           |     |
| ς                                                                     |                                 |        | SSS       | HН         | ΑΔΑΑΑΑ     | FFFFFFFFF | ŦĦ  |
|                                                                       | 5555555555555555555555555555555 |        | 55555555  | TTT        | ΑΔΑΑΑΑΑΑΑ  | FFFFFFFFF | TTT |
|                                                                       | 5555555555555555555555555555555 |        | 55555555  | TTT        | ΔΔΔ<br>ΔΔΔ | FFF       | TП  |
|                                                                       |                                 | S      |           | SSS<br>TТT | ΔΔΔΔΔΔΔΔ   | FFFFFF    | TП  |
|                                                                       | 55555555555555555555            | SSS    | SS        | SSS<br>TTT | ΔΔΔΔΔΔΔΔ   | FFFFFF    | ŦŦ  |
|                                                                       | 5555555555555555555             | SSSSS  | 555555555 | TTT        | ΔΔΔ<br>ΔΔΔ | FFF       | TTT |
|                                                                       | 55555555555555555               | 555555 | 5555555   | TTT        | ΔΔΔ<br>ΔΔΔ | FFF       | TТT |
| 555555555555555555 555555                                             |                                 |        |           |            |            |           |     |
| 55555555555555555555<br>SISTEMA INTEGRADO DE ADMINISTRAÇÃO EINANCEIRA |                                 |        |           |            |            |           |     |
| 5555555555555555                                                      |                                 |        |           |            |            |           |     |
| 555555555555                                                          |                                 |        |           |            |            |           |     |
| CODIGO                                                                |                                 |        |           |            |            |           |     |
| SENHA                                                                 |                                 |        |           |            |            |           |     |
| NOVA SENHA<br>$\sim$ $\sim$ $\sim$                                    |                                 |        |           |            |            |           |     |
| SISTEMA  SENHA                                                        |                                 |        |           |            |            |           |     |
| PF1=AJUDA<br>PF3=SAT                                                  |                                 |        |           |            |            |           |     |
|                                                                       |                                 |        |           |            |            |           |     |
|                                                                       |                                 |        |           |            |            |           |     |

4º Passo – Selecione a opção ADMHAB (ADMINISTRA HABILITAÇÃO) e pressione ENTER.

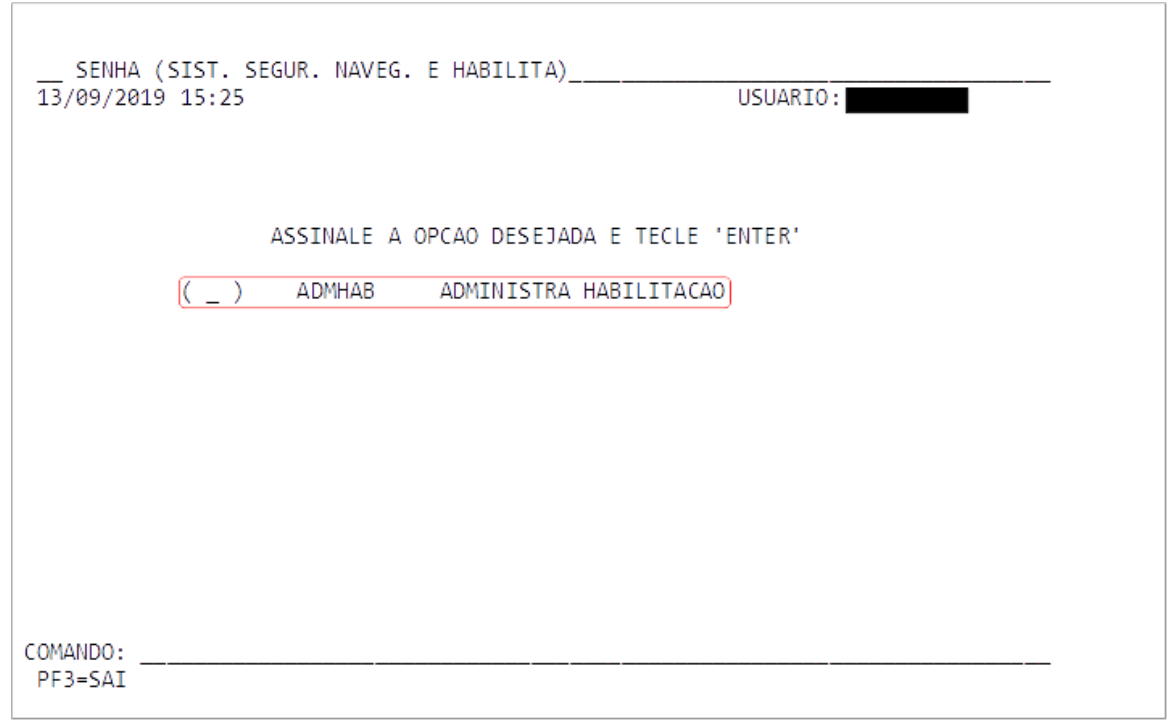

5º Passo – Selecione a opção USUÁRIO (ADMINISTRA USUÁRIO) e pressione ENTER.

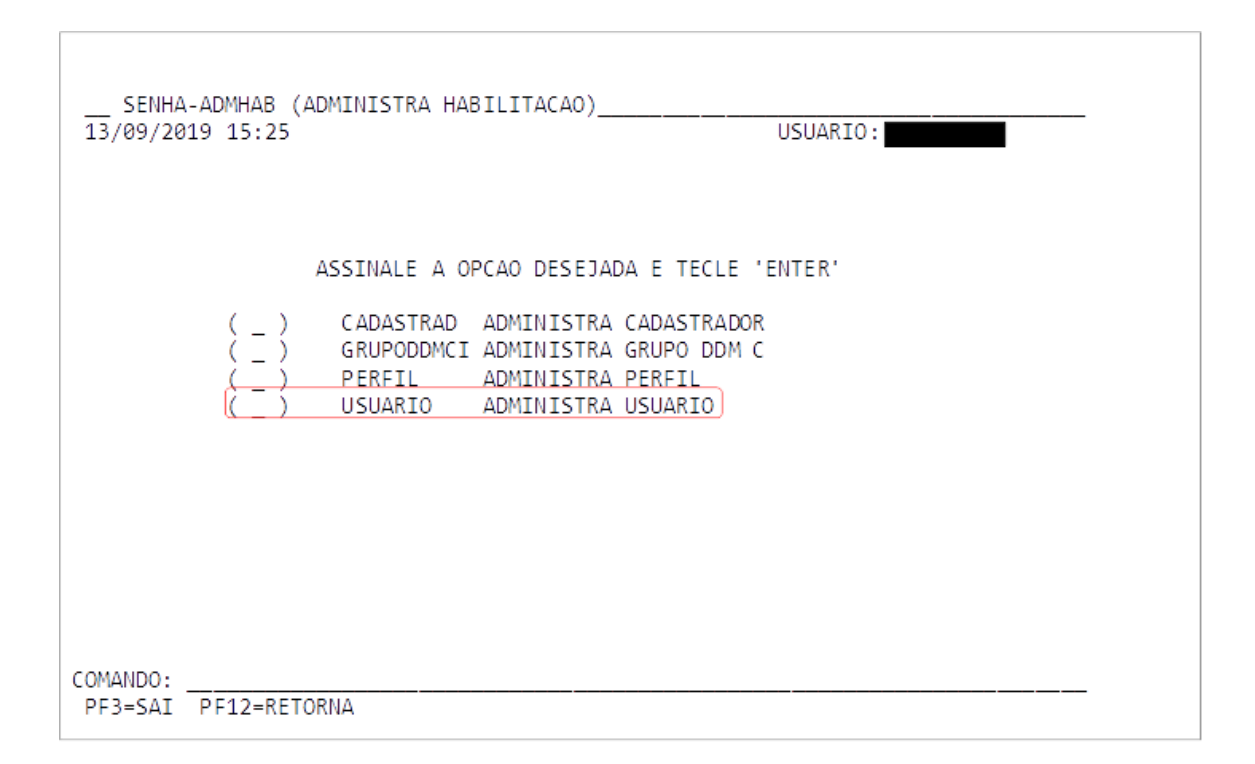

6º Passo – Selecione a opção ATUUSU (ATUALIZA USUÁRIO) e pressione ENTER.

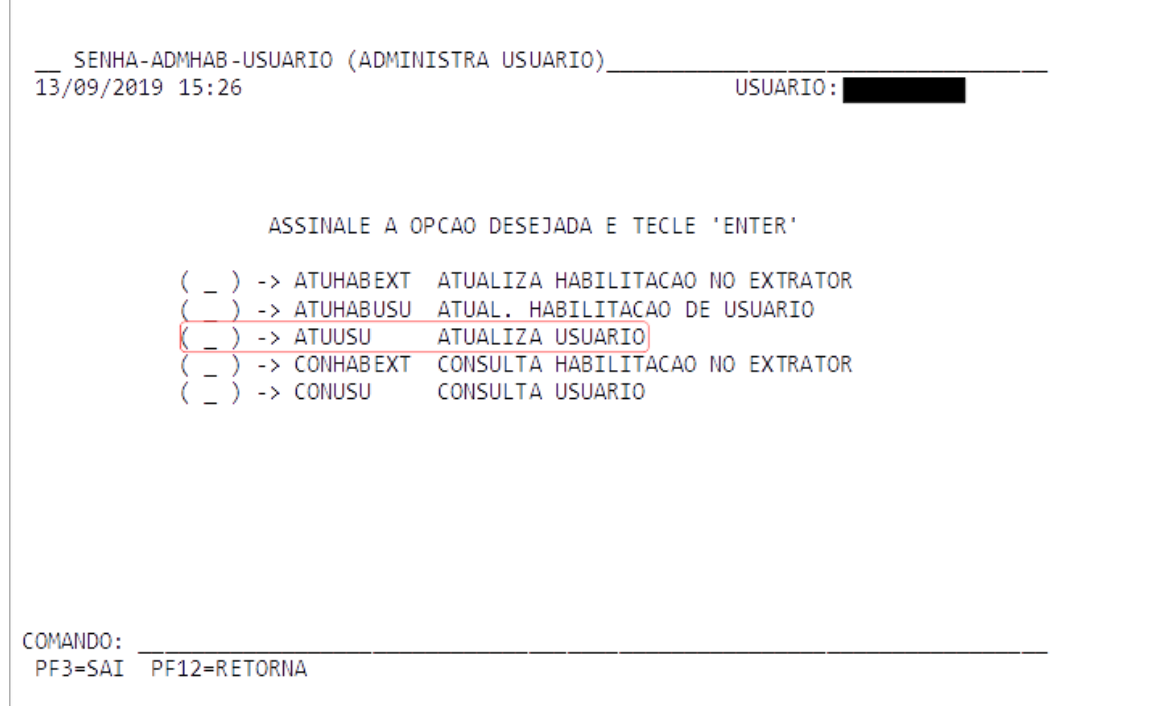

7º Passo – Digite o CPF a ser cadastrado no campo USUÁRIO e pressione ENTER.

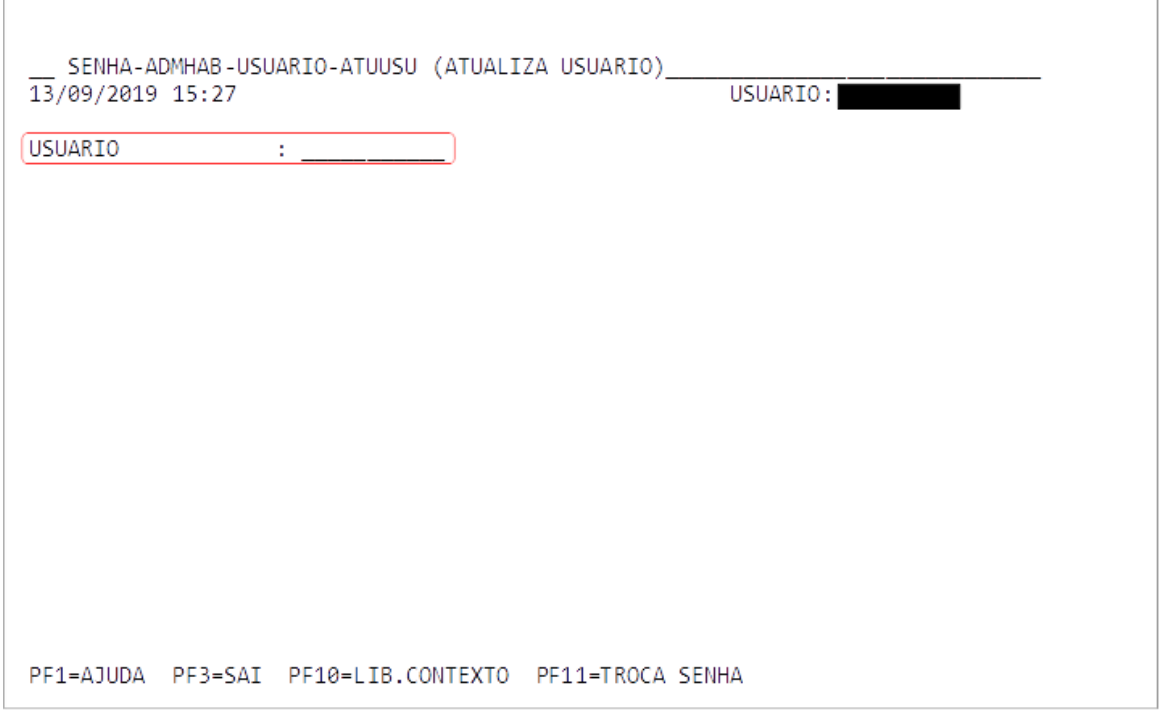

8º Passo – Preencha os dados do usuário: NOME USUÁRIO (completo ou abreviado se não couber), NOME GUERRA (sugestão de colocar o primeiro e o último nome, se couber), CARGO/FUNÇÃO (abreviar, se necessário), TELEFONE, ENDEREÇO e a UG PRIMÁRIA (UG de lotação, de exercício ou de atuação do usuário, a depender da situação). Pressione ENTER.

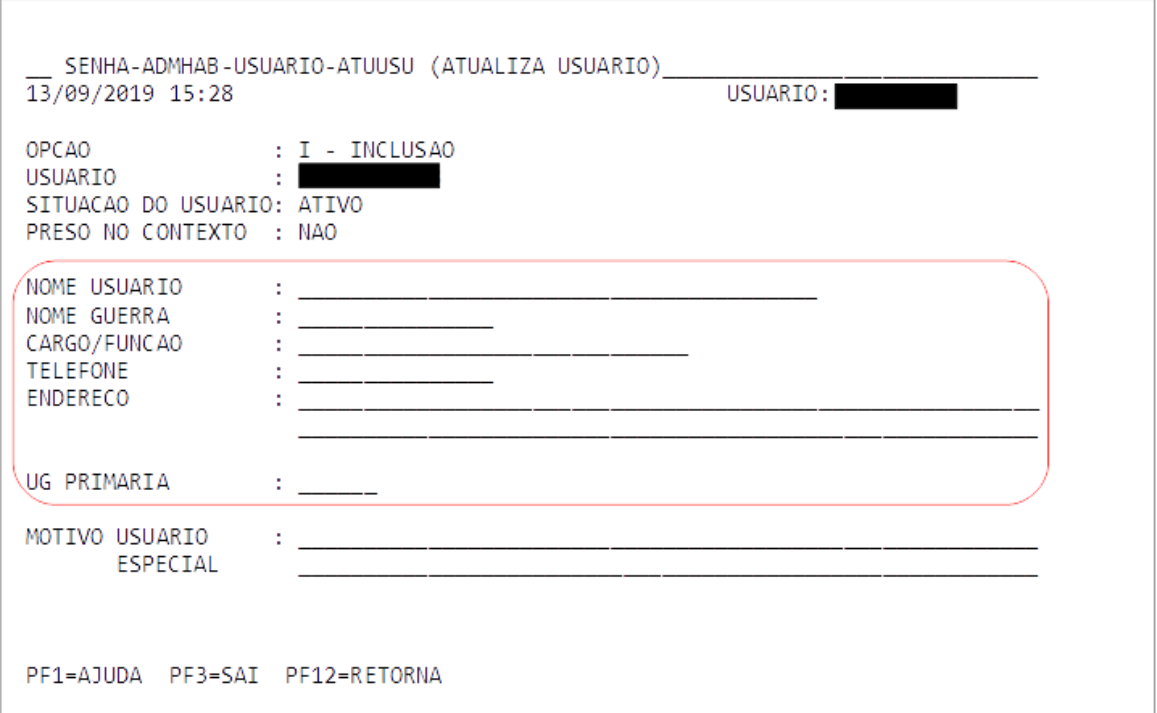

9º Passo – Confira as informações e confirme a inclusão do usuário digitando C no campo "CONFIRMA INCLUSÃO?" e pressione ENTER.

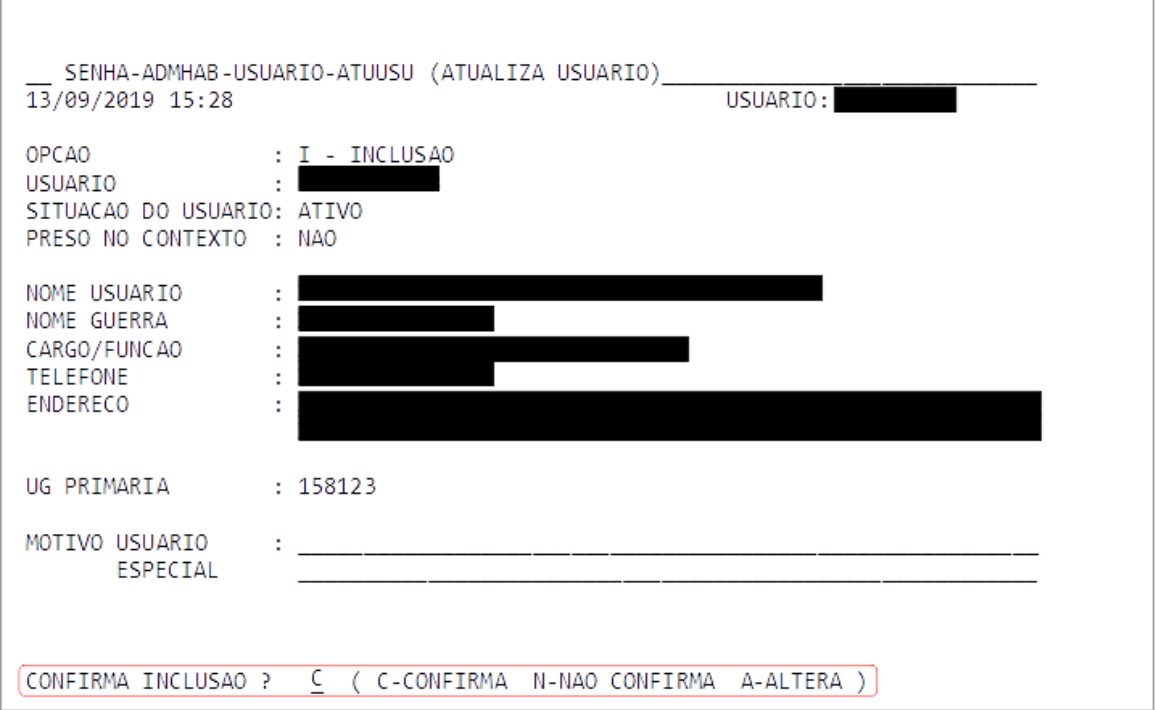

10º Passo: Informe a senha provisória para o usuário e oriente sua alteração.

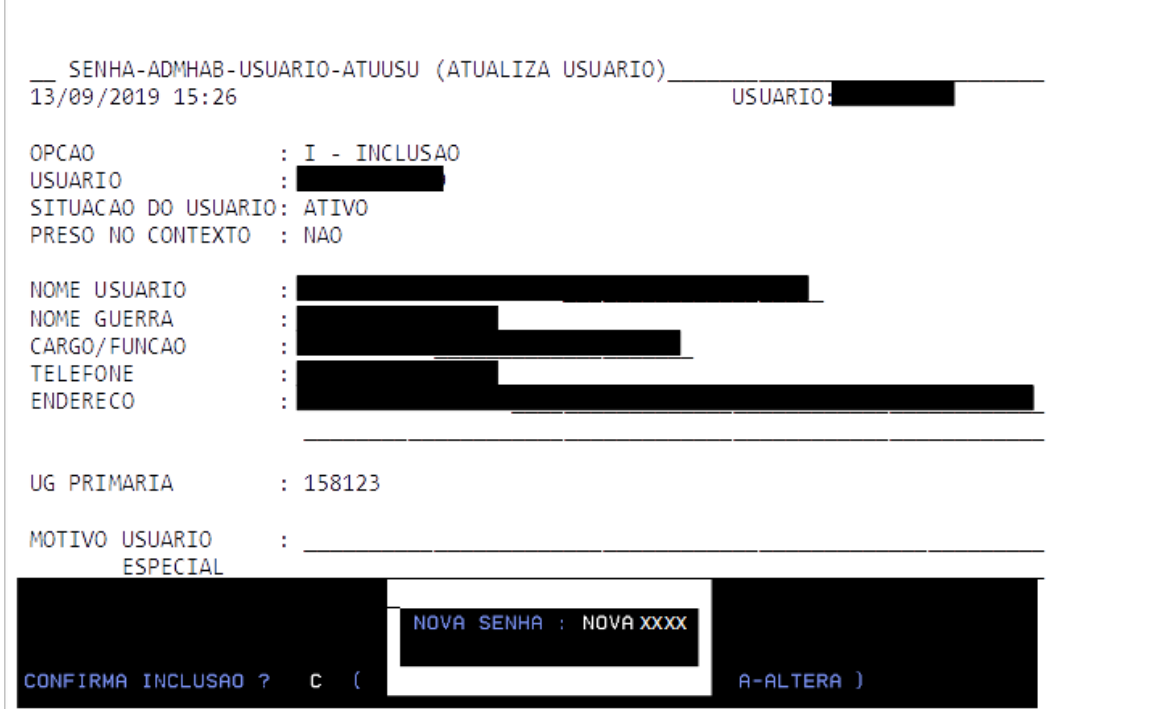

Ao realizar o cadastro do usuário, o sistema fará o direcionamento automático para a habilitação do usuário, conforme tela abaixo. A habilitação de usuário no SIAFI será demonstrado a seguir.

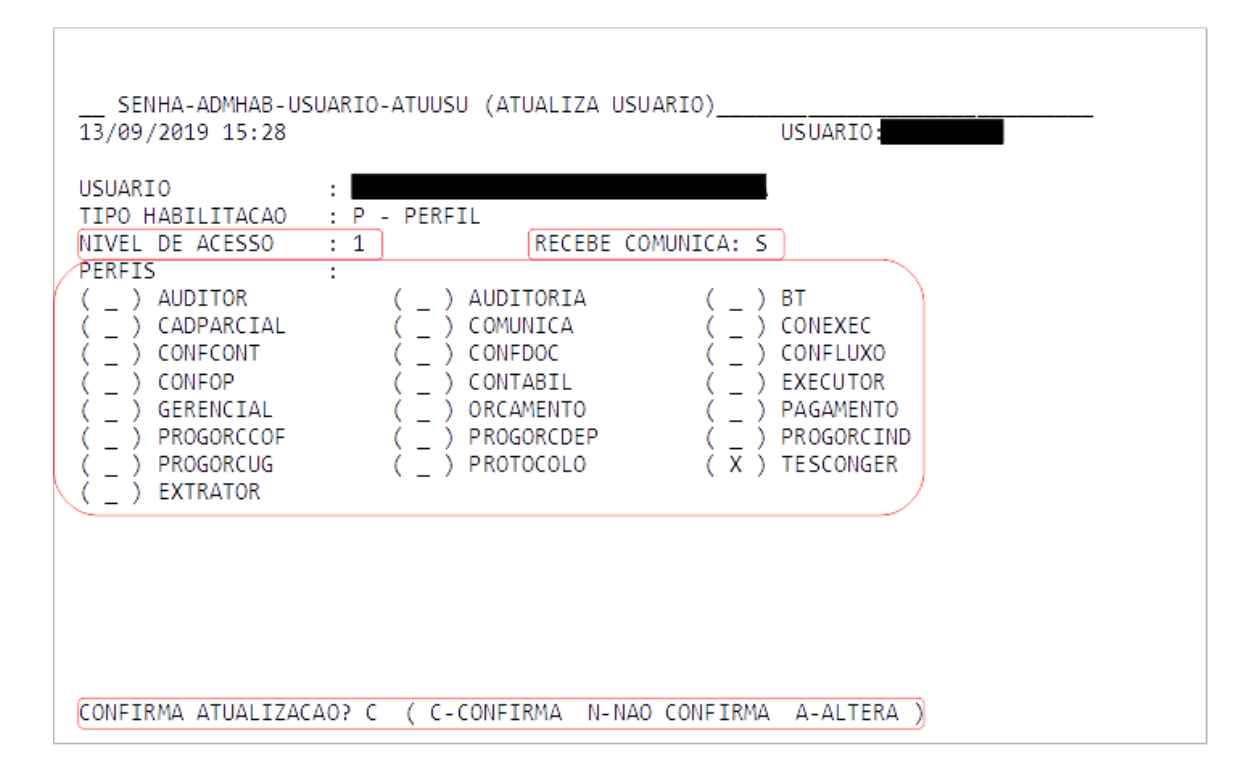

#### <span id="page-23-0"></span>**4.5 – HABILITAÇÃO HABILITAÇÃO DE USUÁRIOS (ATUHABUSU)**

Nesse subsistema é realizada a habilitação do(s) perfll(is) do usuário cadastrado. Para acessar a opção ATUHABUSU, repita até o 5º Passo do item anterior.

1º Passo – Selecione a opção ATUHABUSU e pressione ENTER.

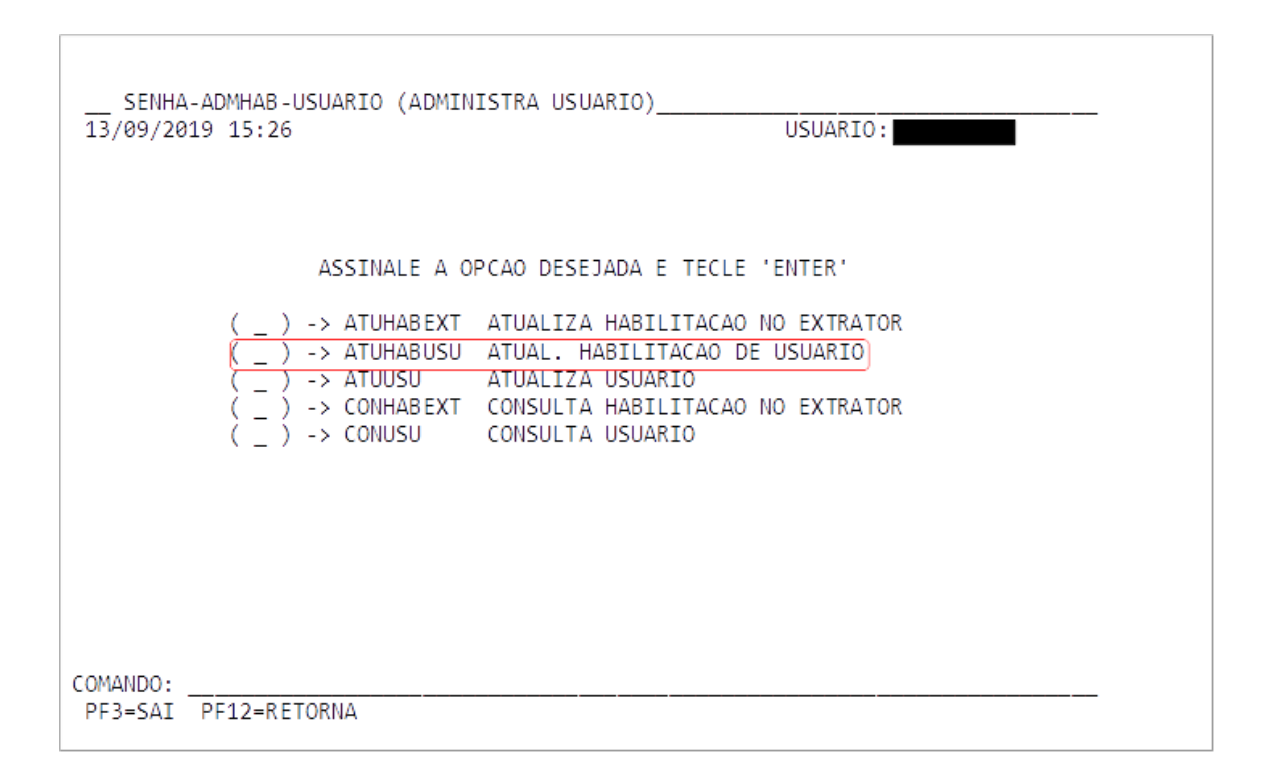

2º Passo – Digite o CPF do usuário no campo USUÁRIO e pressione ENTER.

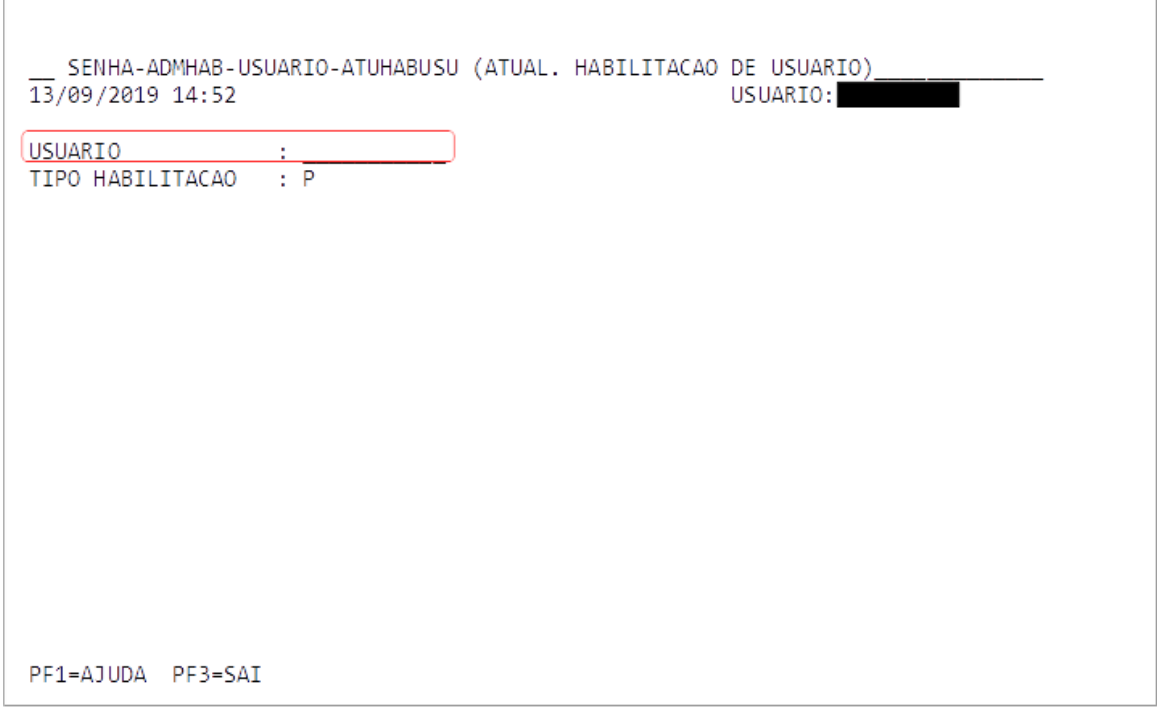

3º Passo – Informe o PERFIL DE ACESSO e se o usuário RECEBE COMUNICA. Selecione os PERFIS desejados e pressione ENTER. Confirme a atualização e pressione ENTER novamente.

 $\overline{\phantom{a}}$ 

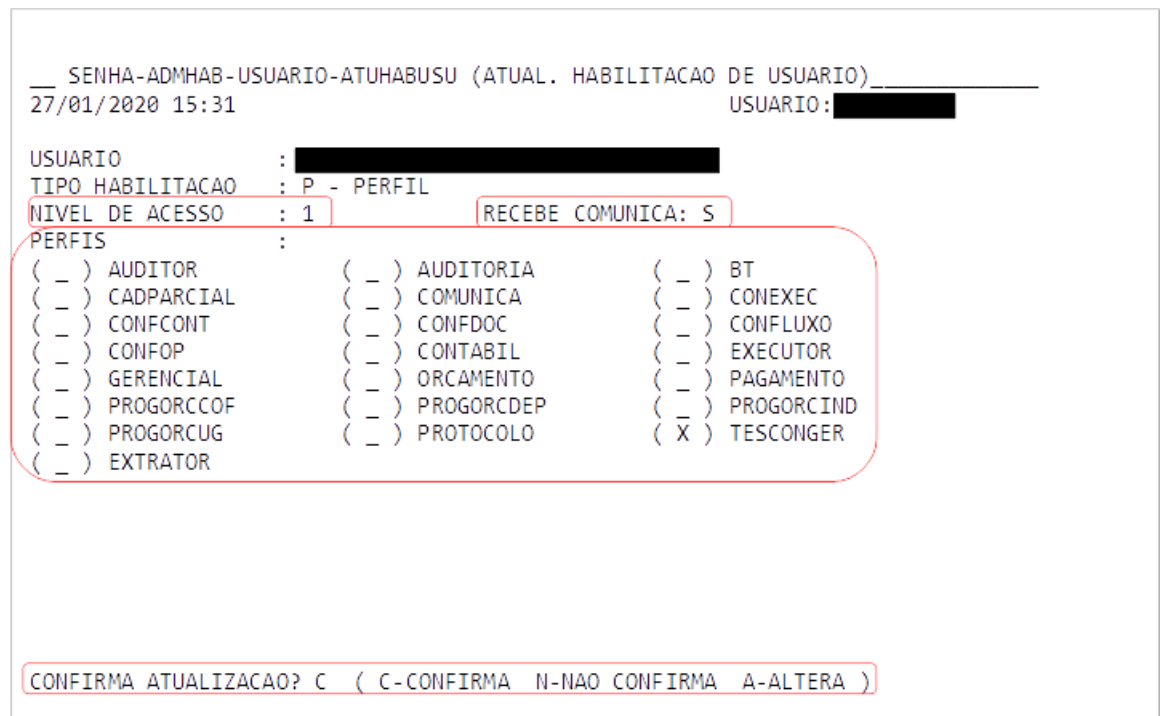

### <span id="page-25-0"></span>**4.6 – HABILITAÇÃO HABILITAÇÃO NO EXTRATOR (ATUHABEXT)**

Procedimento necessário para habilitar usuário no STA.

1º Passo – Selecione a opção ATUHABEXT e pressione ENTER.

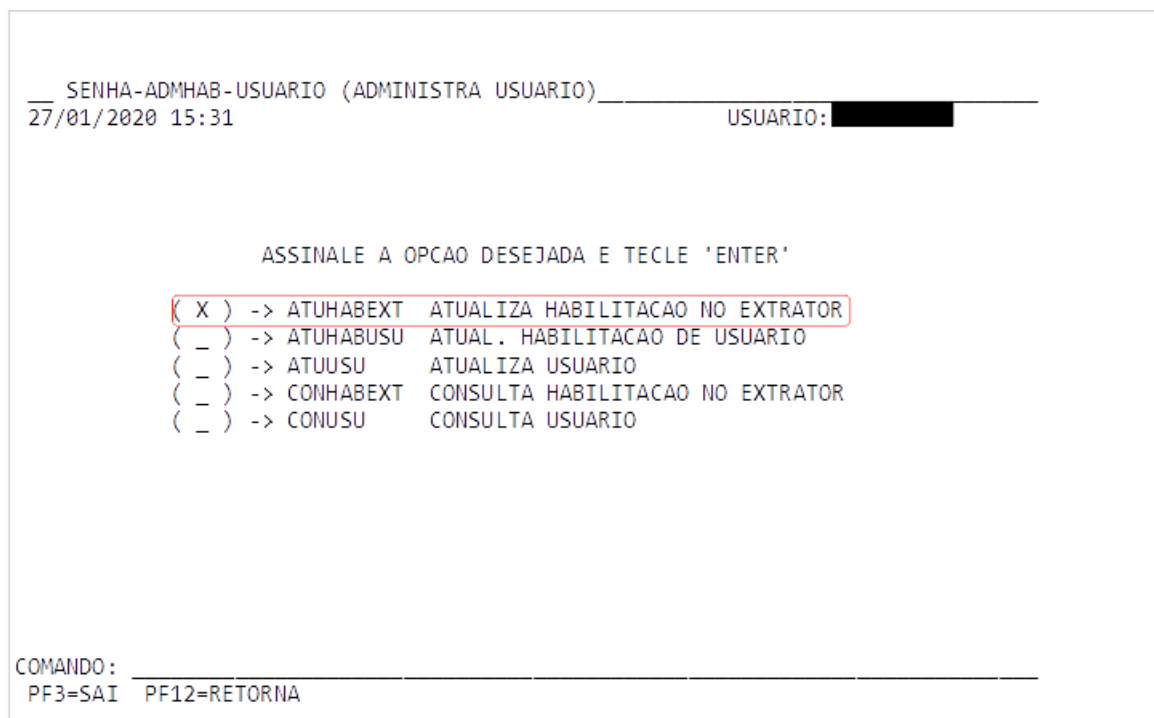

2º Passo – Selecione o grupo DDM a ser acessado pelo usuário. Confirme a opção e pressione ENTER.

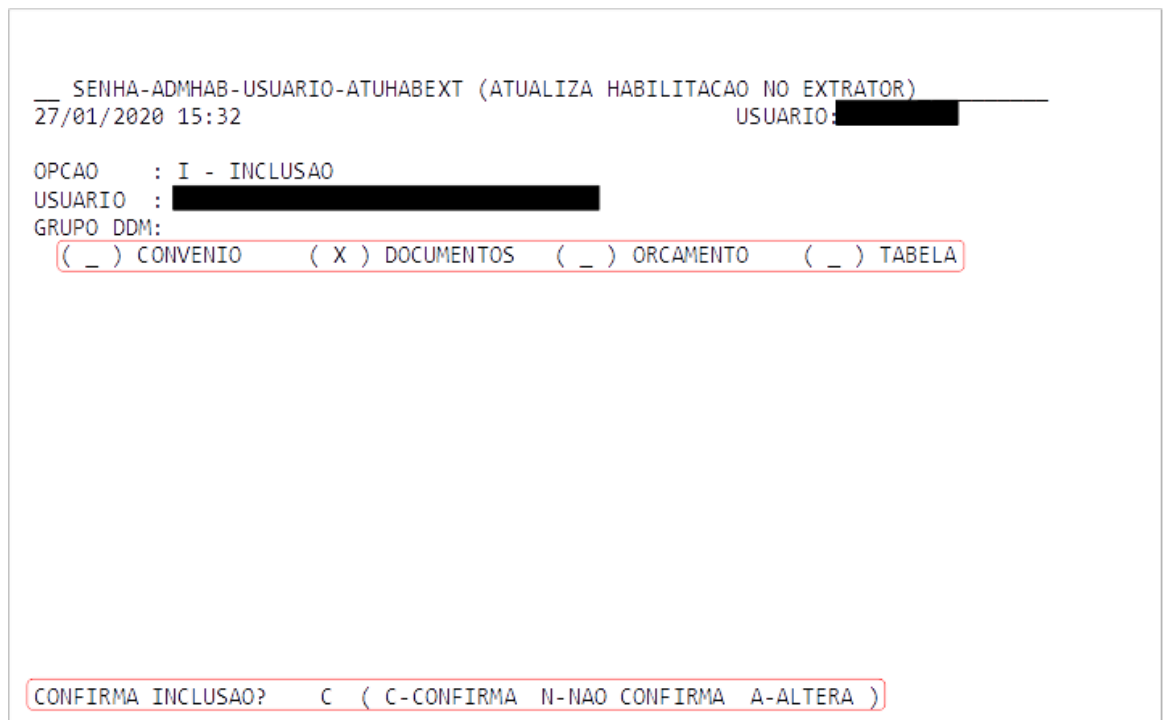

#### **4.7 – Inclusão de CADATRADOR do SIAFI**

 $\overline{\phantom{a}}$ 

O cadastrador do órgão poderá cadastrar outros cadastradores. Qualquer cadastrador só poderá realizar habilitação dos perfis que possui acesso e autorização para cadastro.

1º Passo – Selecione a opção CADASTRAD e pressione ENTER.

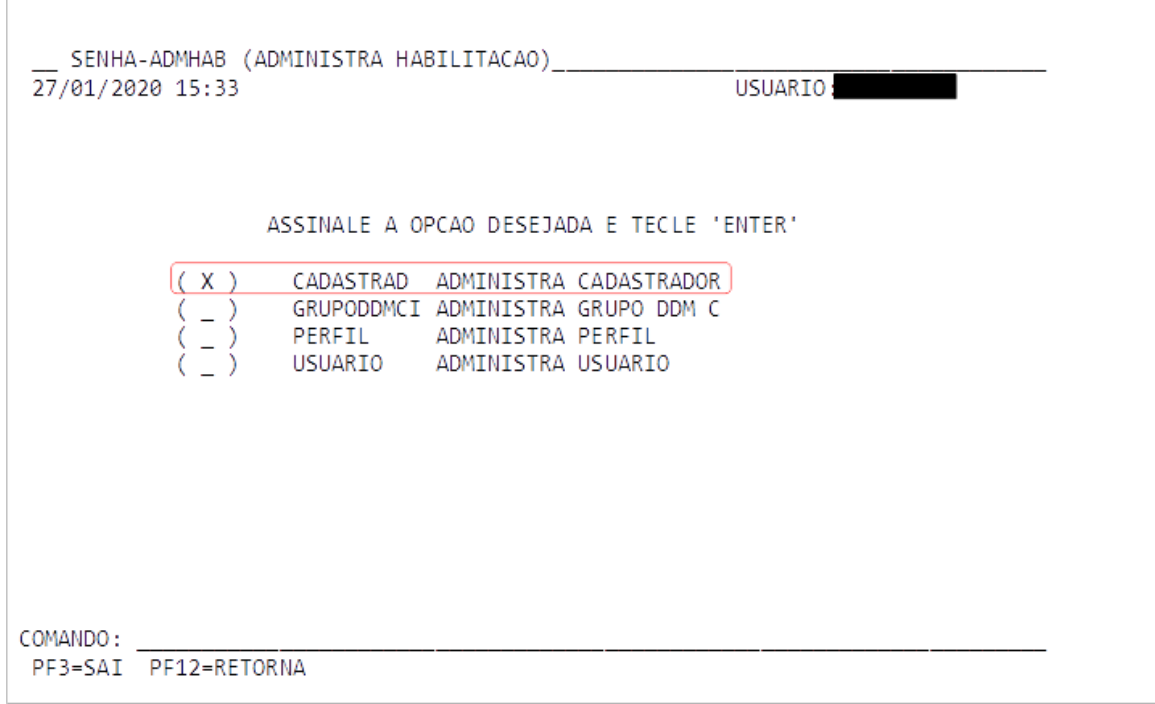

2º Passo – Selecione a opção ATUCAD e pressione ENTER.

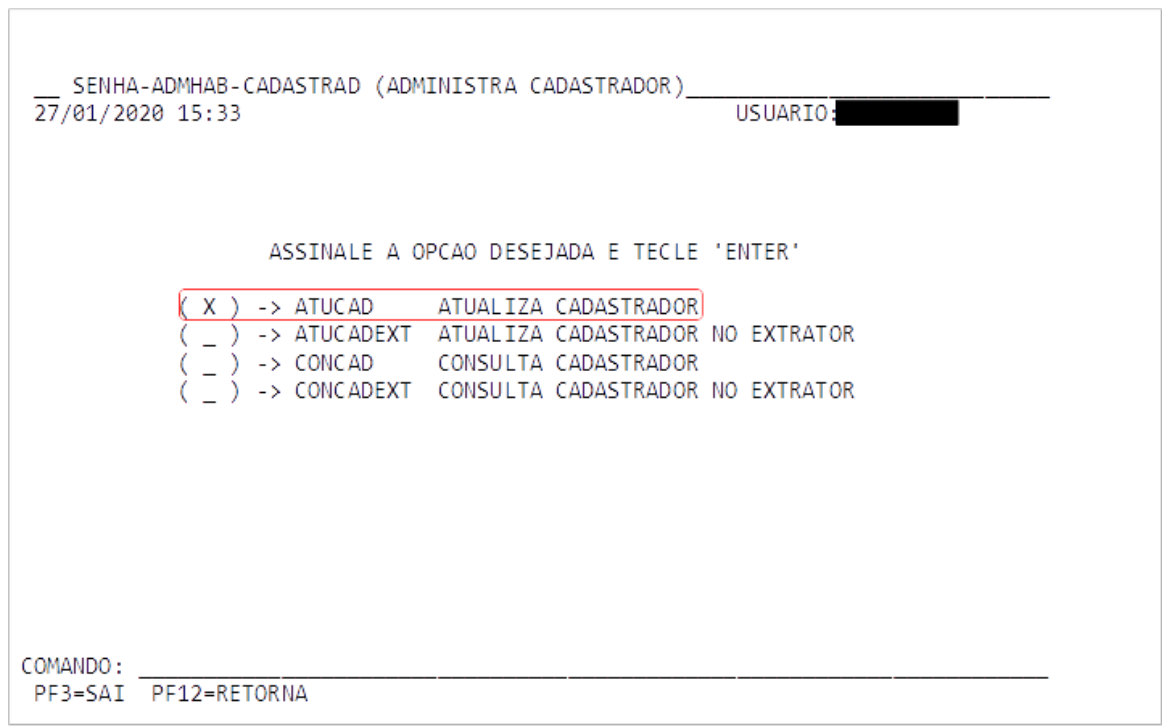

3º Passo – Digite o CPF do CADASTRADOR e pressione ENTER.

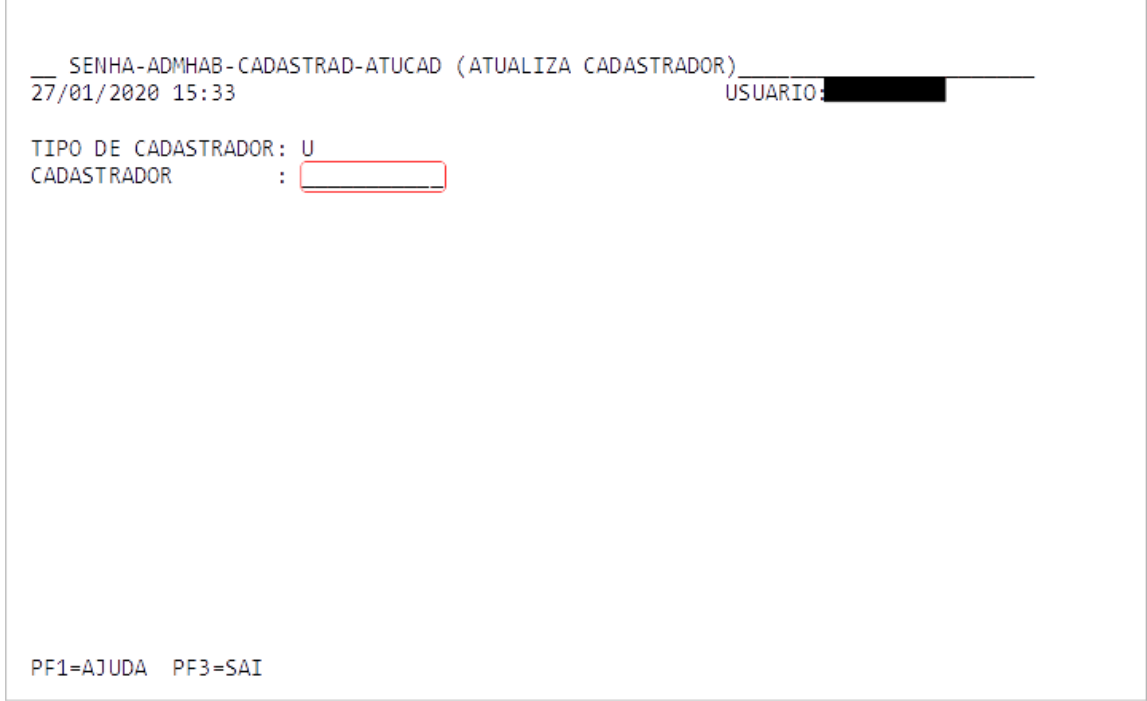

4º Passo – Selecione os perfis solicitados e pressione ENTER.

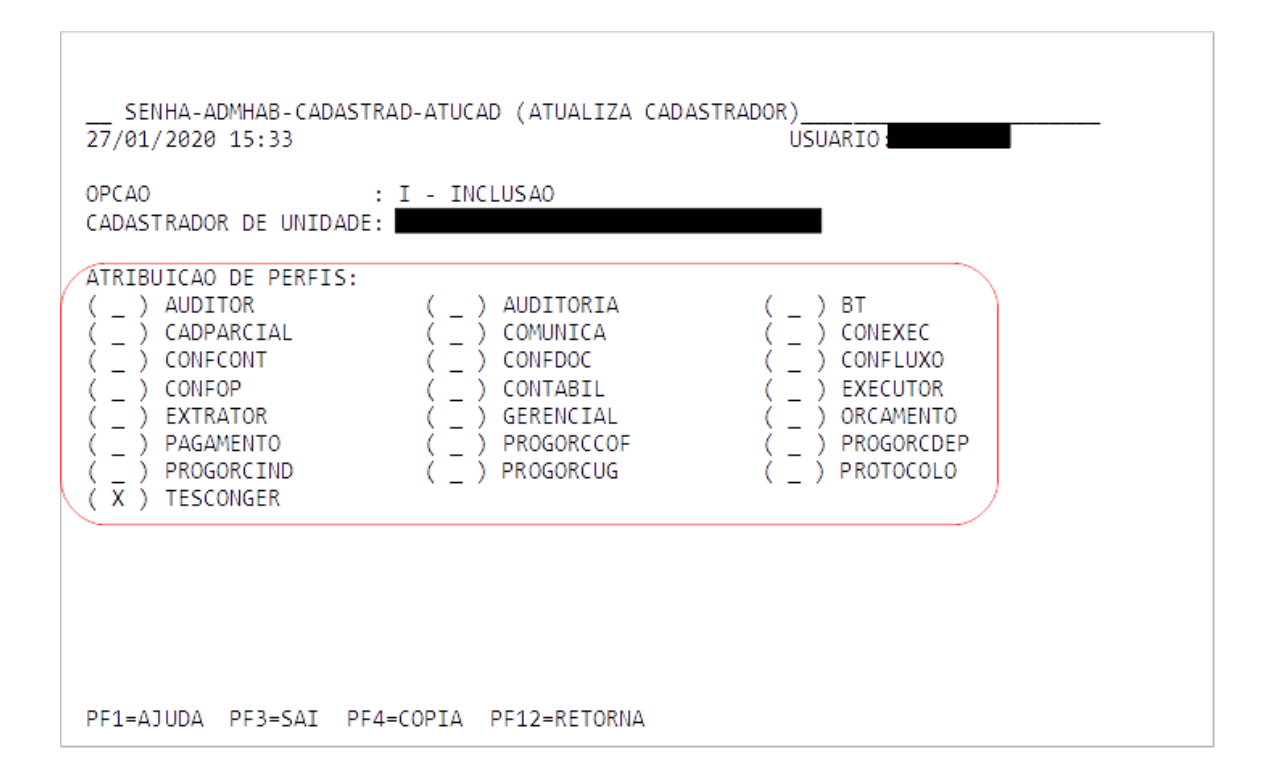

5º Passo - Digite os PARÂMETROS do cadastrador, UG e NIVEL, e confirme a inclusão.

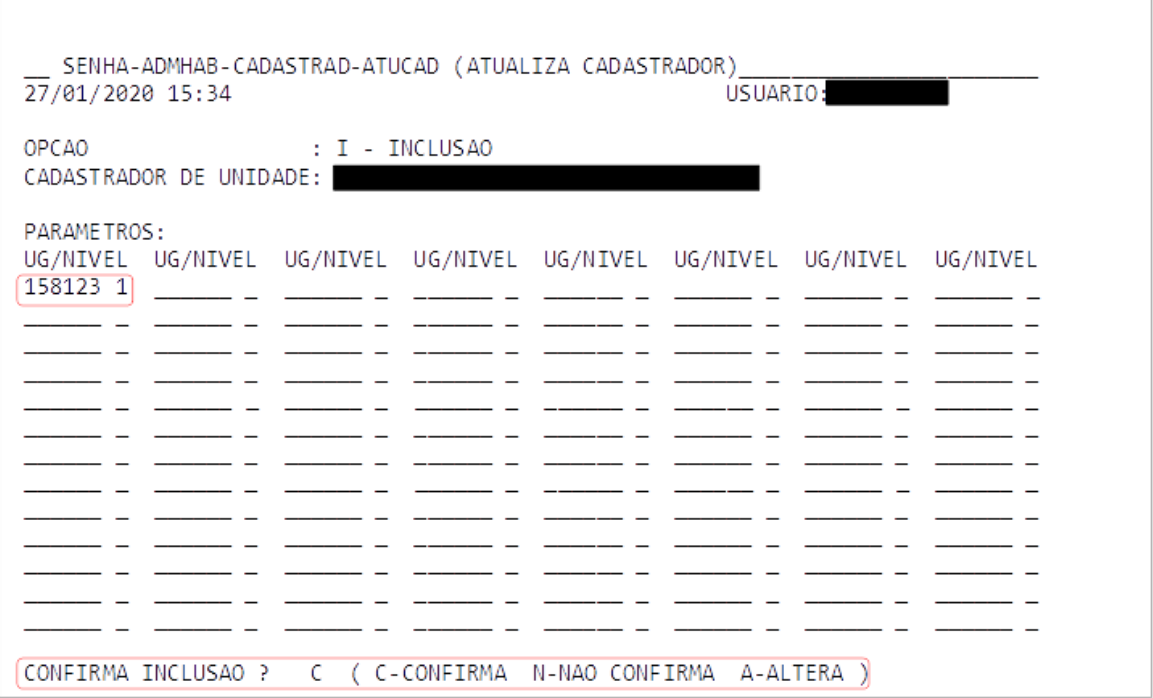

#### **4.8 – Inclusão de CADATRADOR no EXTRATOR**

O cadastrador do órgão poderá cadastrar outros cadastradores. Qualquer cadastrador só poderá realizar habilitação dos perfis que possui acesso e autorização para cadastro.

1º Passo – Selecione a opção ATUCADEXT e pressione ENTER.

```
SENHA-ADMHAB-CADASTRAD (ADMINISTRA CADASTRADOR)
   27/01/2020 15:34
                                                                                                                                                                                     USUARIO:
                                                               ASSINALE A OPCAO DESEJADA E TECLE 'ENTER'
                                       \begin{array}{lll} (\hspace{0.2cm} {\color{red}\bot}) \rightarrow {\color{red}\bot} \texttt{ATUCAD} & {\color{red}\bot} \texttt{ATUALIZA CADASTRADOR} \\ (\hspace{0.2cm} {\color{red}\bot}) \rightarrow {\color{red}\bot} \texttt{ATUCADEXT} & {\color{red}\bot} \texttt{ATUALIZA CADASTRADOR NO EXTRATOR} \\ (\hspace{0.2cm} {\color{red}\bot}) \rightarrow {\color{red}\bot} \texttt{CONCADC} & {\color{red}\bot} \texttt{CONSULTA CADASTRADOR NO EXTRATOR} \\ (\hspace{0.2cm} {\color{red}\bot}) \rightarrow {\color{red}\bot} \texttt{CONCADEF} & {\COMANDO:
   PF3=SAI PF12=RETORNA
```
2º Passo – Digite o CPF do CADASTRADOR e pressione ENTER.

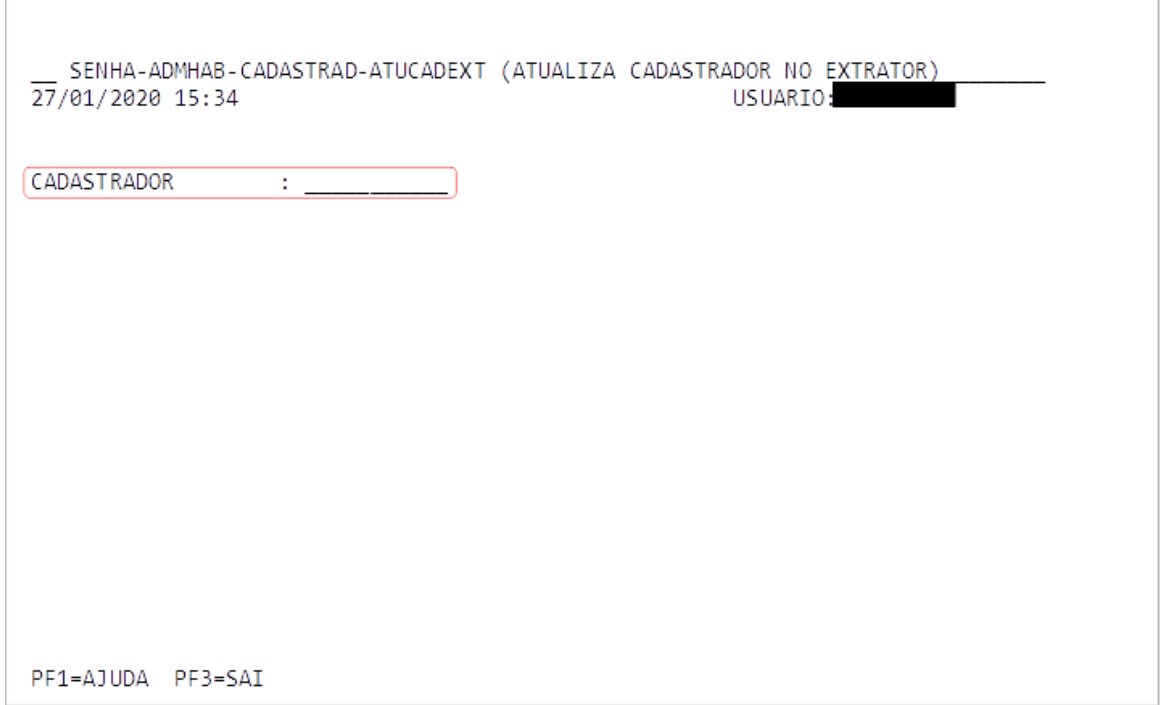

3º Passo – Selecione os grupos DDM e pressione ENTER. Confirme a inclusão e pressione ENTER novamente.

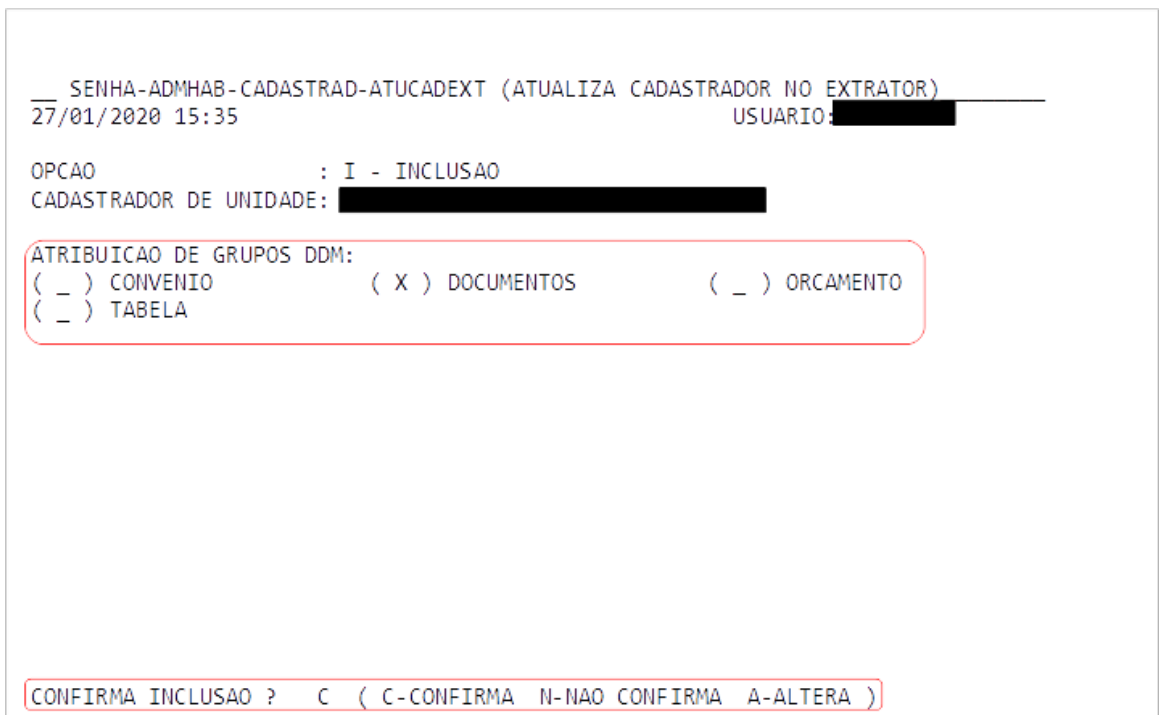

#### <span id="page-30-0"></span>**5 – Manutenção**

O usuário deverá realizar a demanda de manutenção do sistema enviando e-mail para o cadastrador responsável da sua unidade contendo as seguintes informações:

- a) Sistema (SIAFI)
- b) Nome completo
- c) CPF
- d) SIAPE

e) Descrição da demanda (Troca de Senha, Exclusão, Alteração do Perfil ou do Cadastro, etc.) O cadastrador deverá responder o e-mail do usuário (não enviar nem copiar terceiros) com a senha provisória e orientar sobre a necessidade de cadastro de nova senha.

#### <span id="page-30-1"></span>**5.1 – Troca Senha do Usuário**

Os casos em que o usuário não consegue acessar o sistema SIAFI (não confundir com o Rede SERPRO) são resolvidos trocando-se a senha na opção ATUUSU.

1º Passo – Digite o CPF no campo USUÁRIO e pressione a tecla F11 (TROCA SENHA).

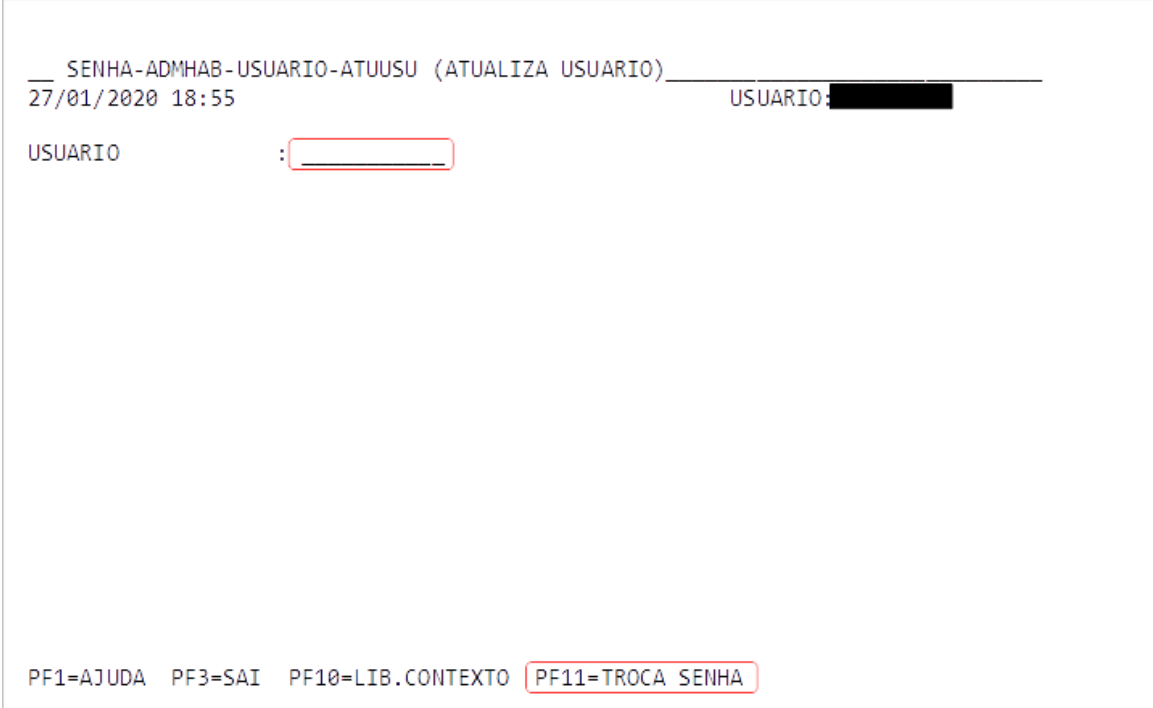

2º Passo – Confirme os dados do usuário e pressione ENTER. Confirme a TROCA SENHA e pressione ENTER novamente.

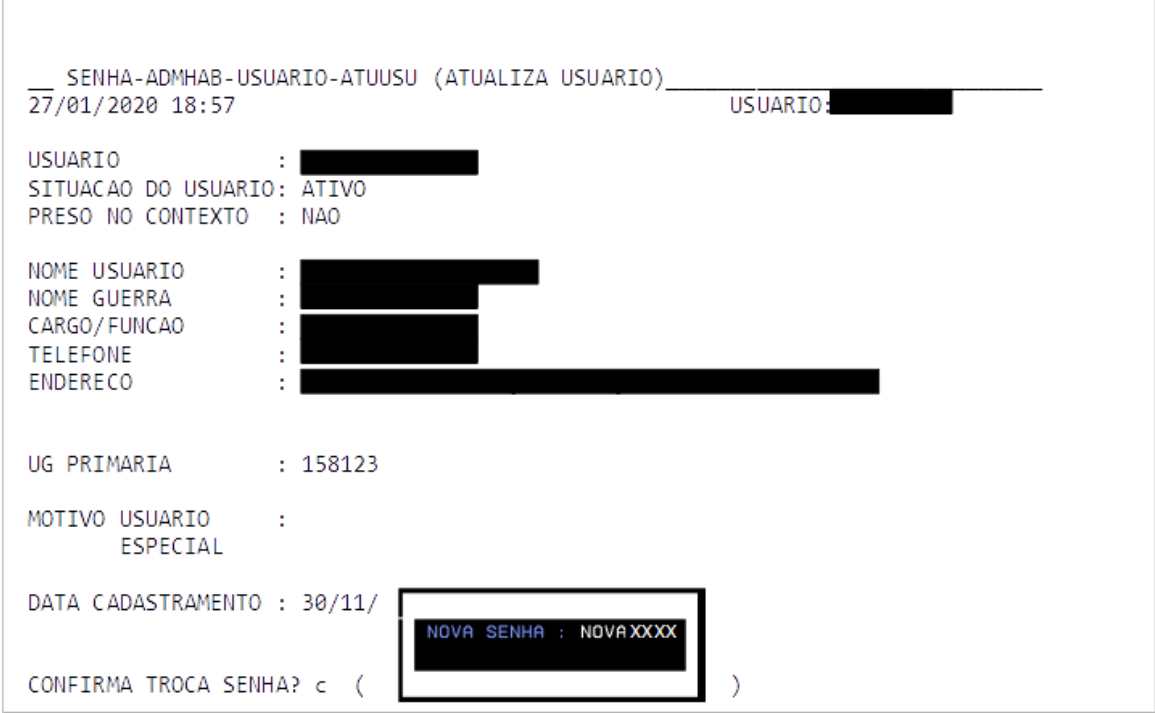

3º Passo Enviar e-mail ao usuário (não enviar nem copiar terceiros) com a senha provisória e orientar sobre a necessidade de cadastro de nova senha.

#### <span id="page-32-0"></span>**Anexo I - Formulário " Cadastro de Cadastro do SIAFI"**

#### **FORMULÁRIO DE CADASTRO DO SIAFI IF SUDESTE MG - CAMPUS XXX - UG XXX**

( ) Inclusão no sistema

( ) Alteração de dados / habilitações do usuário

( ) Exclusão do sistema

#### **Identificação do Usuário:**

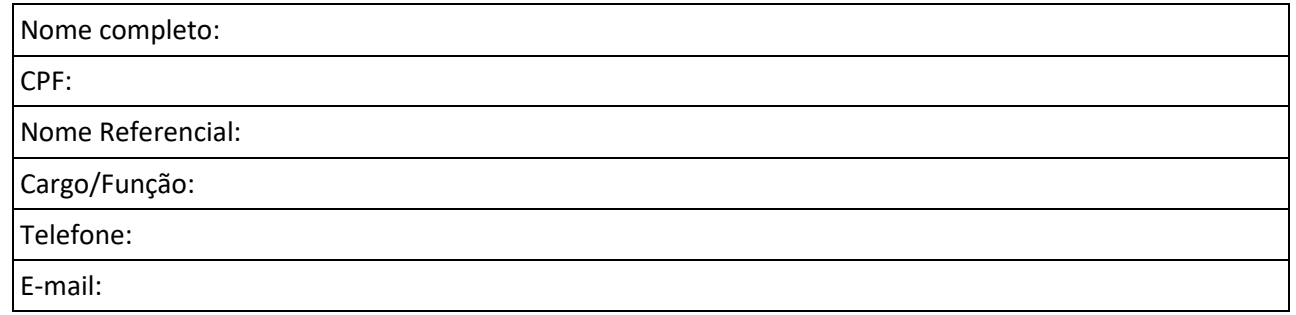

#### **Atributos de Credenciamento:**

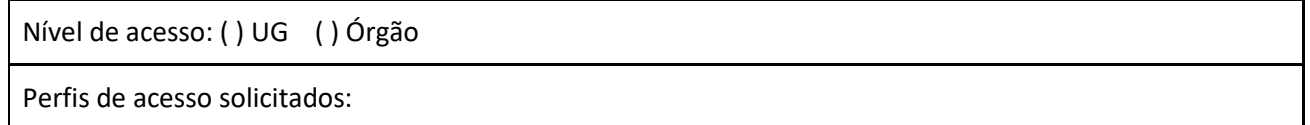

Obs.: alguns perfis necessitam da apresentação da Portaria de designação/nomeação para atendimento da habilitação. Verificar o Manual do Cadastrador.

#### **Autorização para Credenciamento**

Cadastro de usuário autorizado pelo Responsável da Unidade mediante assinatura eletrônica neste documento.

#### **Declaração**

Declaro que estou ciente e concordo com o Termo de Responsabilidade do usuário.

#### **Termo de Responsabilidade do Usuário**

- 1) Declaro estar ciente das disposições referentes à segurança, quanto ao uso do Sistema comprometendo-me a:
	- a) Utilizar o Sistema somente para os fins previstos na legislação, sob pena de responsabilidade funcional;
	- b) Não revelar, fora do âmbito profissional, e a qualquer tempo, mesmo estando desligado da Instituição, fato ou informação de qualquer natureza de que tenha conhecimento, por força de minhas atribuições, salvo em decorrência de decisão competente na esfera legal ou judicial, bem como de autoridade superior;
	- c) Manter absoluta cautela quando da exibição de dados em tela ou impressora, ou, ainda, na gravação em meios eletrônicos, a fim de evitar que deles venham tomar conhecimento pessoas não autorizadas;
	- d) Não me ausentar do terminal sem encerrar a sessão, impedindo o uso indevido de minha senha por pessoas não autorizadas;
	- e) Acompanhar a impressão e recolher as listagens cuja emissão tenha solicitado;
	- f) Manter atualizados, perante o SIAFI, os dados necessários ao Sistema, referentes à Instituição e à minha pessoa, por intermédio do cadastrador geral ou do cadastrador parcial;
	- g) Responder em todas as instâncias devidas, pelas consequências decorrentes das ações ou omissões de minha parte, que possam pôr em risco ou comprometer a exclusividade de conhecimento de minha senha ou das transações em que esteja habilitado.
- 2) Declaro, ainda, ter ciência de que a não observância do contido no item anterior sujeitar-me-á às penalidades legais, em âmbitos administrativo, civil e penal.

#### **Termo de Responsabilidade Conjunta (Usuário e Chefia Imediata)**

- 1) Declaro estar ciente da responsabilidade pela autorização concedida e comprometo-me a solicitar a exclusão do usuário nos seguintes casos:
	- a) Remoção, redistribuição ou realocação do usuário;
	- b) Exoneração da função que sustenta o cadastro;
	- c) Designação de funções que não exijam acesso ao sistema ou perfil.
- 2) Declaro, ainda, ter ciência de que a não observância do contido no item anterior sujeitar-me-á às penalidades legais, em âmbitos administrativo, civil e penal.